# PS760 **Caméra à documents**

# **Manuel de l'Utilisateur**

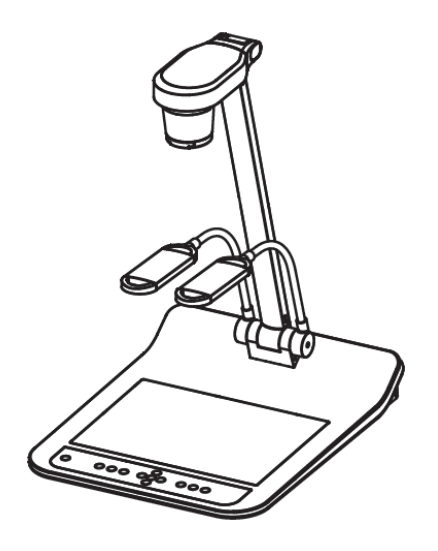

# **[Important]**

**Pour télécharger la dernière version du guide de démarrage rapide, le manuel d'utilisation multilingue, le logiciel, ou le gestionnaire, etc., veuillez visiter Lumens™ à http://www.Mylumens.com/goto.htm**

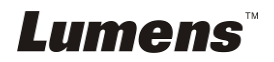

# **Table des matières**

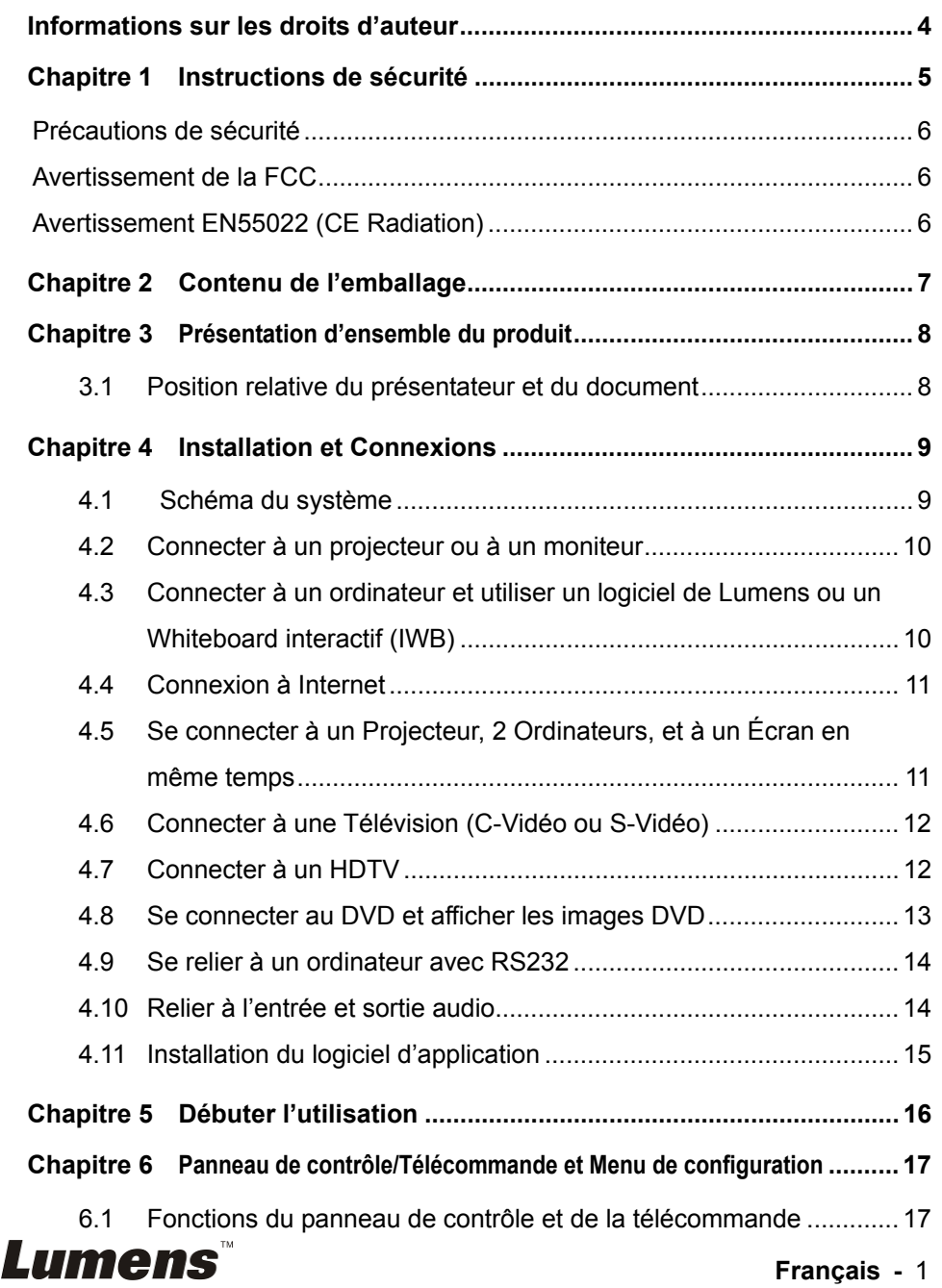

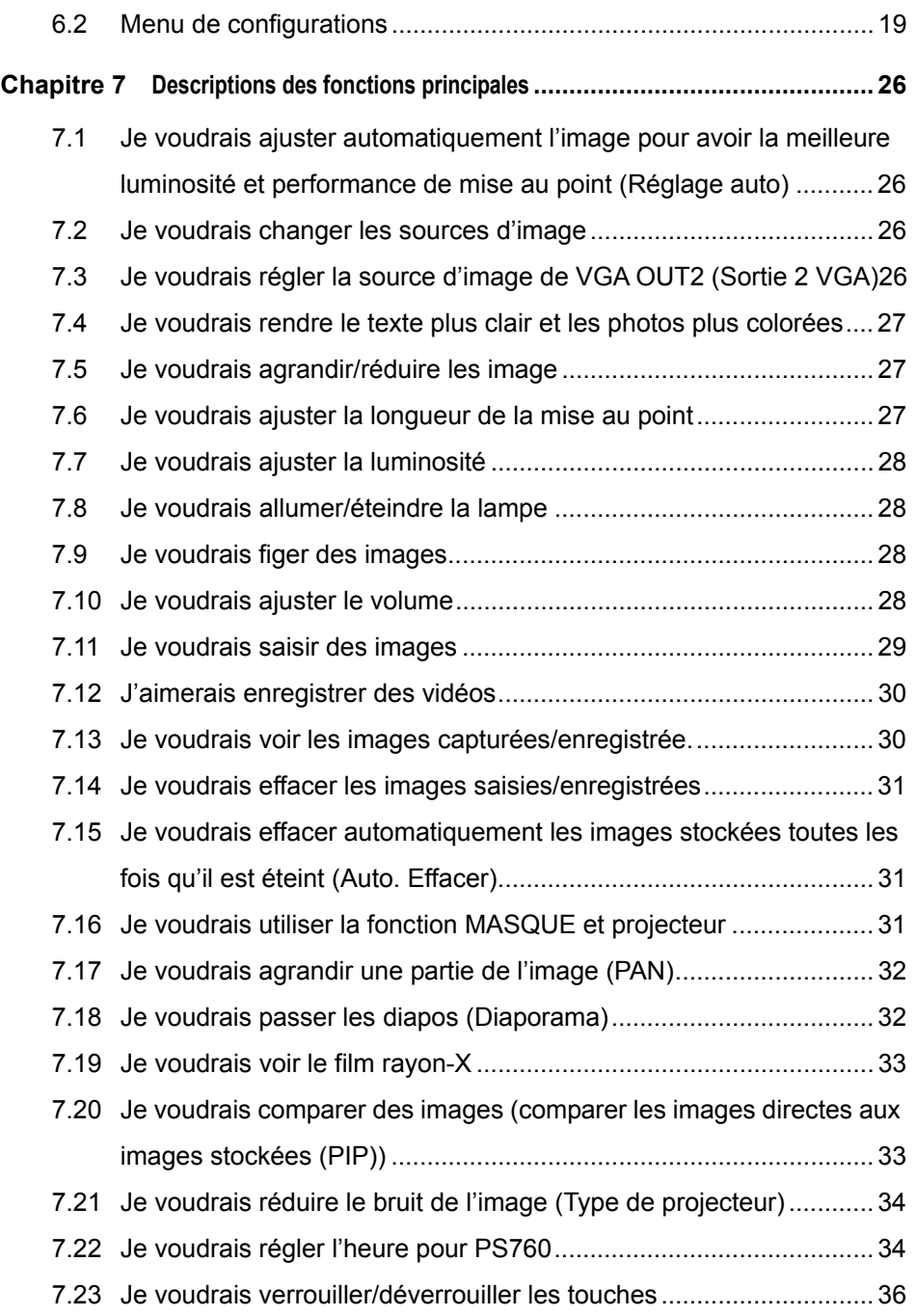

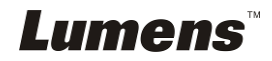

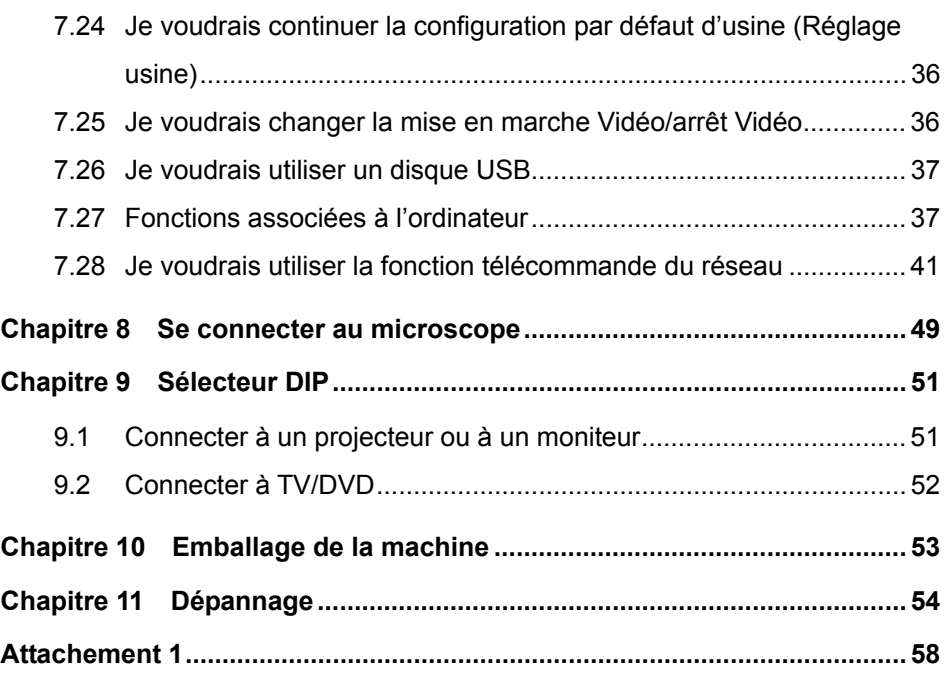

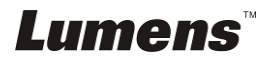

# **Informations sur les droits d'auteur**

Droits d'auteur © Lumens Digital Optics Inc. Tous droits réservés.

Lumens est une marque commerciale actuellement enregistrée par Lumens Digital Optics Inc.

La copie, la reproduction ou la transmission de ce fichier n'est pas autorisée si une licence n'est pas fournie par Lumens Digital Optics Inc. à moins que la copie de ce fichier soit ait pour but la sauvegarde après l'achat de ce produit.

Afin de continuer à améliorer le produit, Lumens Digital Optics Inc. se réserve par la présente le droit de modifier les spécifications du produit sans préavis. Les informations de ce fichier sont sujettes à modifications sans préavis.

Afin d'expliquer ou de décrire complètement comment ce produit doit être utilisé, ce manuel peut faire référence à d'autres noms de produits ou de compagnies, toutefois sans aucune intention de violer les droits d'auteur.

Avis de non-responsabilité de la garantie: Lumens Digital Optics Inc. n'est ni responsable des erreurs technologiques, éditoriales ou d'omissions possibles, ni responsable de dommages accessoires ou associés à la fourniture de ce fichier, à l'utilisation ou au fonctionnement de ce produit.

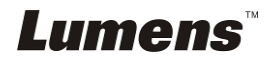

# **Chapitre 1 Instructions de sécurité**

Respectez toujours les instructions de sécurité lors de la configuration et de l'utilisation du présentateur visuel :

- 1. N'installez pas le présentateur dans une position inclinée.
- 2. N'installez pas le présentateur visuel sur un chariot, un support ou une table instable.
- 3. N'utilisez pas le présentateur visuel à proximité de l'eau ou d'une source de chaleur.
- 4. Utilisez uniquement les attachements comme recommandés.
- 5. Utilisez le type de source d'alimentation indiqué sur le présentateur visuel. Si vous n'êtes pas sûr du type d'alimentation disponible, demandez conseil à votre vendeur ou à votre compagnie électrique locale.
- 6. Installez le présentateur visuel dans un endroit où il peut être débranché facilement.
- 7. Prenez toujours les précautions suivantes lorsque vous manipulez la prise. Ne pas respectez ces instructions risque d'engendrer des étincelles ou un incendie.
	- Assurez-vous qu'il n'y a pas de poussière sur la prise avant de l'insérer dans la prise électrique.
	- Assurez-vous que la prise est solidement insérée dans la prise électrique.
- 8. Ne surchargez pas les prises électriques murales, les rallonges électriques ou les multiprises car cela peut engendrer un incendie ou une électrocution.
- 9. N'installez pas le présentateur visuel dans un endroit où le cordon peut être piétiné car cela risque d'effilocher ou d'endommager le câble ou la prise.
- 10. Débranchez le projecteur de la prise électrique avant de nettoyer. Utilisez un chiffon humide pour le nettoyage. N'utilisez pas de nettoyants liquides ou aérosols.
- 11. Ne bloquez pas les fentes et les ouvertures du boîtier du projecteur. Elles permettent la ventilation et empêchent le présentateur visuel de surchauffer. N'installez pas le présentateur visuel sur un canapé, un tapis ou d'autres surfaces molles ou dans une installation integrée à moins qu'une ventilation appropriée ne soit disponible.
- 12. N'introduisez jamais des objets d'aucune sorte à travers les fentes du boîtier. Ne renversez jamais de liquide d'aucune sorte à l'intérieur du présentateur visuel.
- 13. Sauf comme spécifiquement indiqué dans ce manuel de l'utilisateur, n'essayez pas de réparer ce produit par vous-même. L'ouverture ou l'extraction des couvercles peut vous exposer à des tensions dangereuses et à d'autres dangers. Confiez toute réparation à un technicien agréé.
- 14. Débranchez la Caméra à documents pendant les orages ou s'il n'est pas utilisé pendant une longue période. Ne placez pas la Caméra à documents ou la télécommande sur le dessus d'un équipement émettant de la chaleur ou sur des objets chauds tel qu'une voiture, etc.
- 15. Débranchez le présentateur visuel de la prise électrique mural et confiez la réparation à un technicien agréé lorsque les situations suivantes se produisent :
	- Si le câble d'alimentation ou la prise est endommagé ou effiloché.
	- Si du liquide est renversé à l'intérieur du présentateur visuel ou s'il a été exposé à la pluie ou à de l'eau.

**<Remarque> L'utilisation de piles d'un type incorrecte dans là télécommande peut provoquer une panne. Observez les instructions appropriées sur la façon dont se débarrasser des piles usagées.**

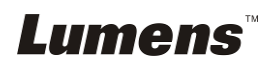

### **Précautions de sécurité**

#### **Attention: Pour réduire le risque d'incendie ou d'électrocution, n'exposez pas cet appareil à la pluie ou à l'humidité.**

Ce présentateur visuel possède une prise AC à trois fils. C'est une fonction de sécurité qui garantit que la prise sera adaptée à la prise de courant électrique. N'essayez pas de désactiver cette fonction de sécurité.

Si vous n'utilisez pas le Caméra à documents pendant un certain temps, débrancher le de la prise secteur.

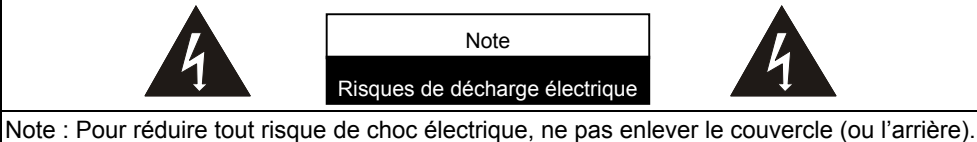

Il n'y a aucunes pièces réparables par l'utilisateur à l'intérieur. Veuillez ne vous réferer qu'au personnel de service autorisé.

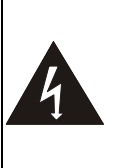

Ce symbole indique que cet équipement peut contenir une tension dangereuse qui risque de causer une décharge électrique.

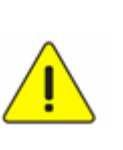

Ce symbole indique qu'il y a des instructions d'opération et d'entretien importantes dans le manuel d'utilisation accompagnant cet unité.

### **Avertissement de la FCC**

Cet équipement a été examiné et avéré être conforme aux limites pour un dispositif numérique de la classe A ou du B, conformément à la partie 15 des règlements de la FCC. Ces limites sont conçues pour assurer une protection raisonnable contre les interférences nocive dans une installation résidentielle.

#### **Avertissement EN55022 (CE Radiation)**

Cet appareil est prévu pour être utilisé dans un environnement commercial, industriel ou éducationnel. Il n'est pas prévu pour une utilisation résidentielle.

C'est un produit de classe A. Dans un environnement domestique, il peut causer des interférences radio, qui dans ce cas peut nécessiter de prendre des mesures adéquates. L'utilisation typique est d'être réglé dans une salle de conférence, une salle de réunion ou un auditorium.

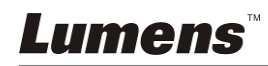

# **Chapitre 2 Contenu de l'emballage**

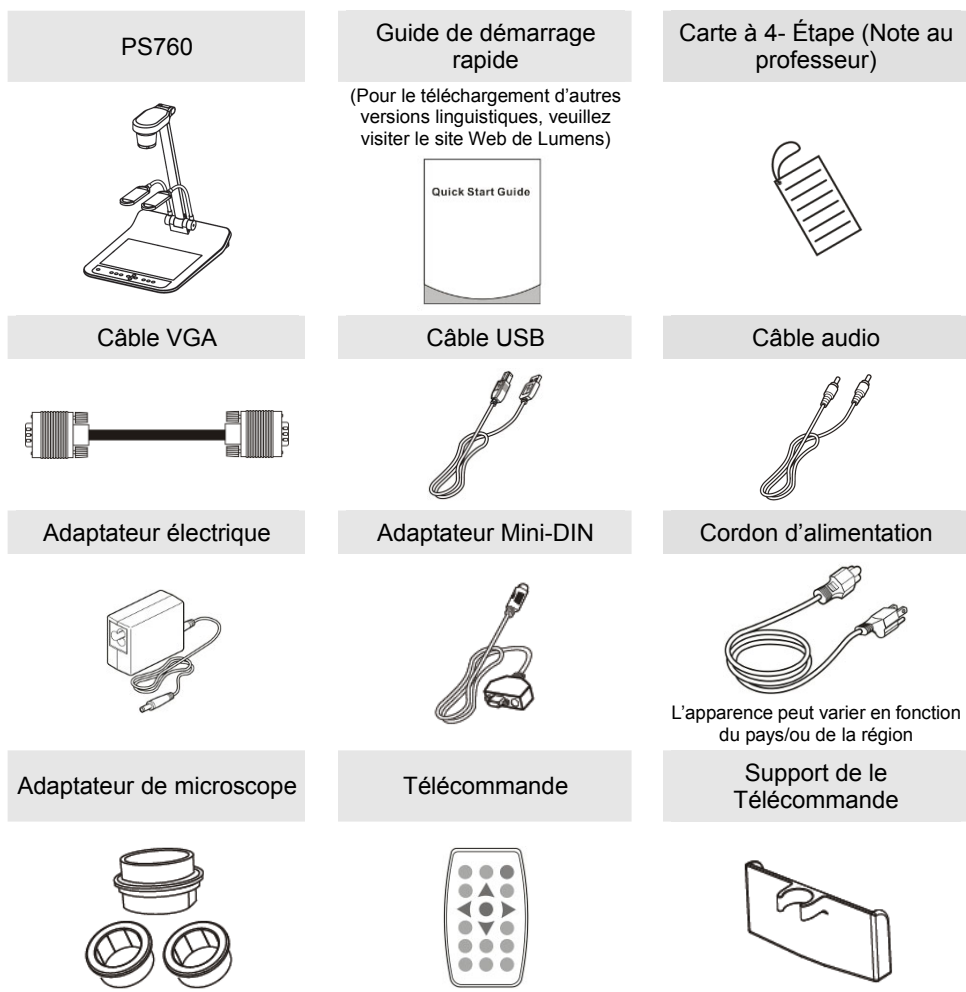

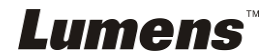

# **Chapitre 3 Présentation d'ensemble du produit**

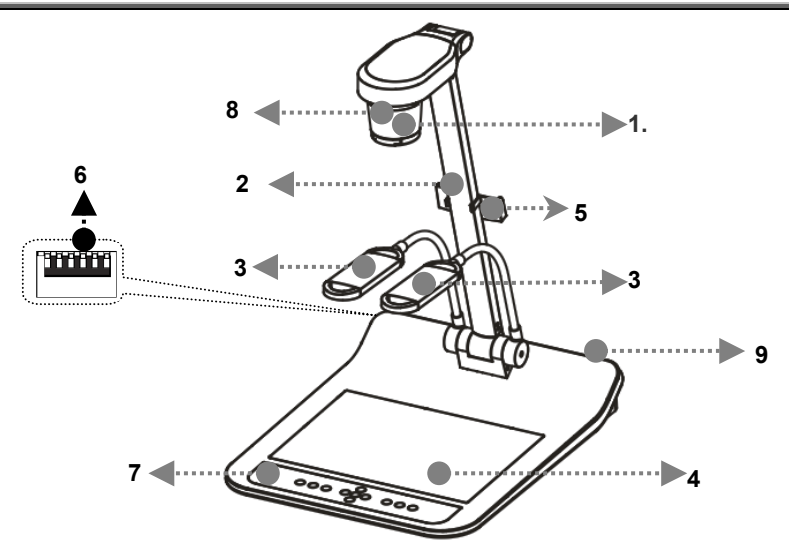

- 
- 3. Bras auxiliaire de projecteur et de lampe
- 5. Support de le Télécommande 6. Sélecteur DIP
- 7. Panneau de configuration 8. Senseur à distance
- 9. Port d'entrée-sortie
- 1. Objectif 2. Bras de Caméra
	- 4. Rétro-éclairage
	-
	-

### **3.1 Position relative du présentateur et du document**

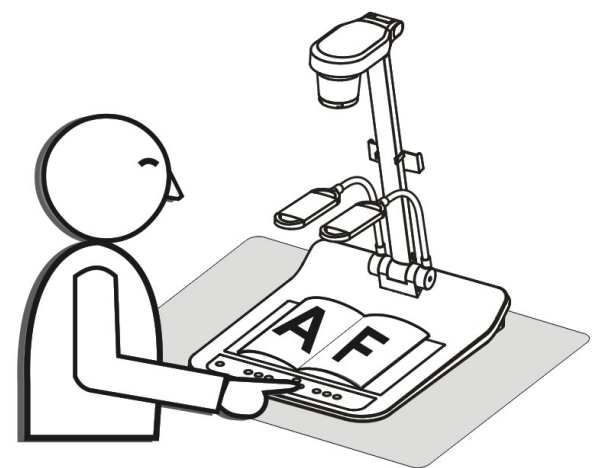

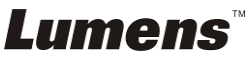

# **4.1 Schéma du système**

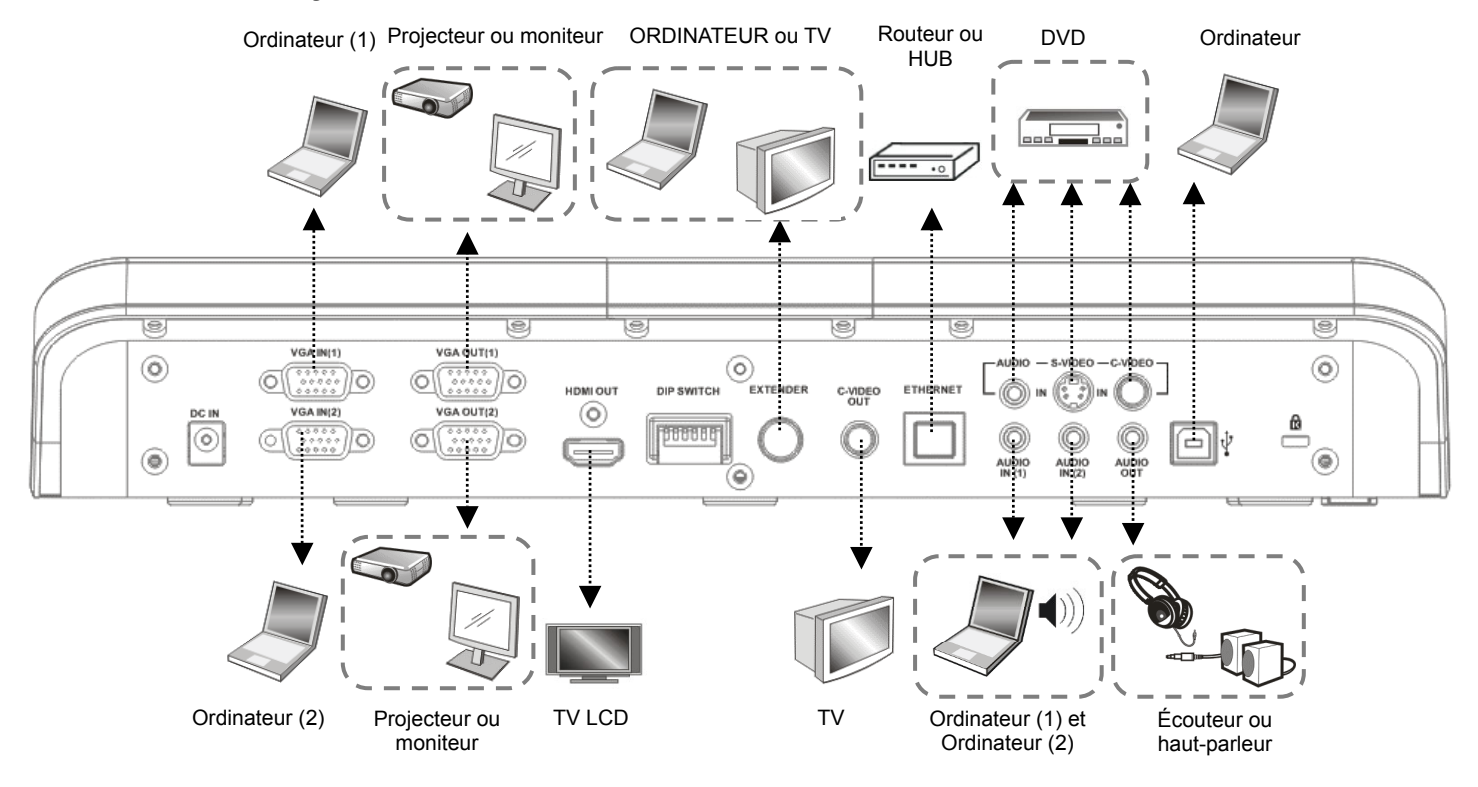

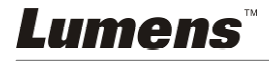

# **4.2 Connecter à un projecteur ou à un moniteur**

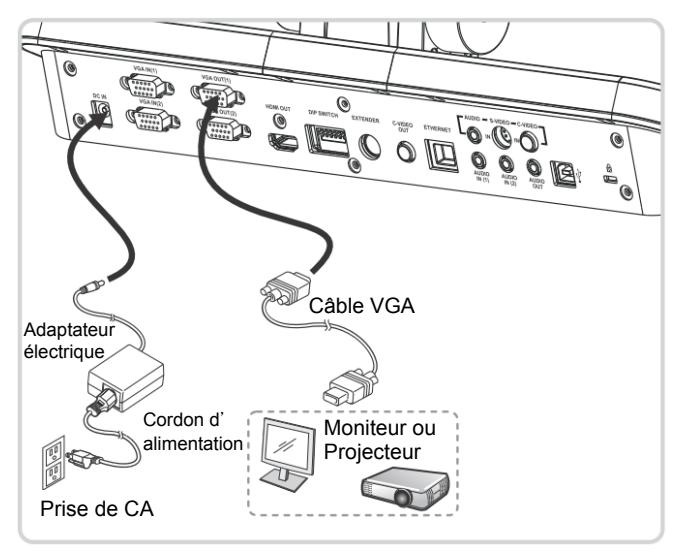

# **4.3 Connecter à un ordinateur et utiliser un logiciel de Lumens ou un Whiteboard interactif (IWB)**

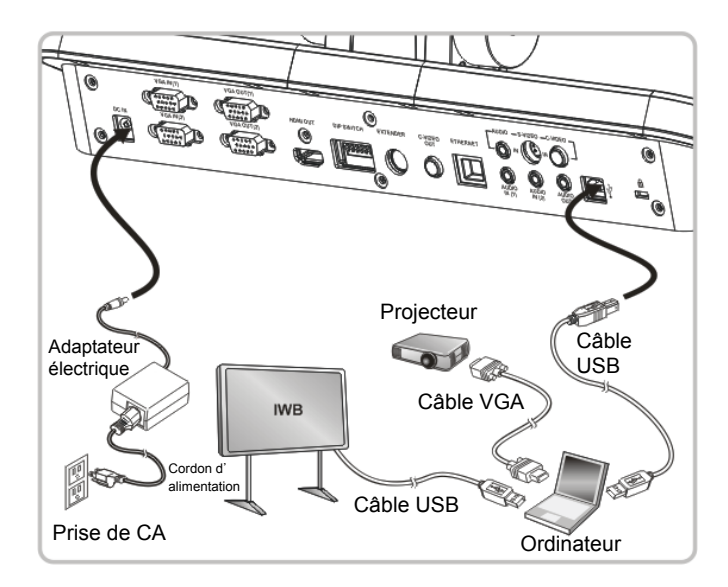

Le logiciel peut être téléchargé depuis le site web de Lumens.

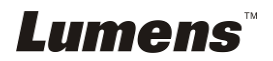

# **4.4 Connexion à Internet**

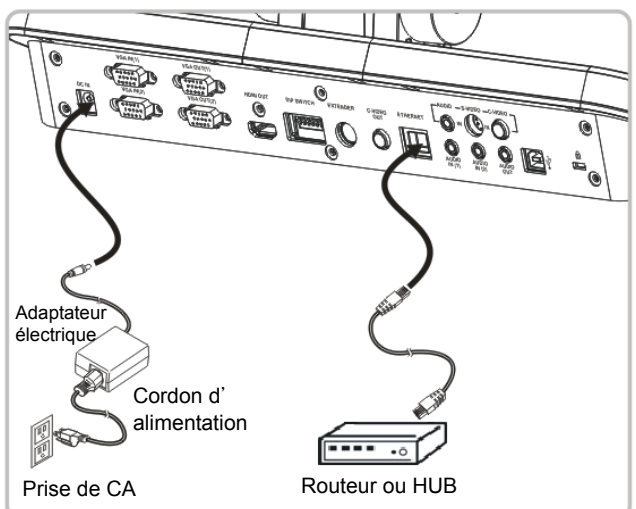

- Pour le réglage relatif, veuillez vous référez à **7.28 Je voudrais utiliser la fonction télécommande du réseau**.
- **4.5 Se connecter à un Projecteur, 2 Ordinateurs, et à un Écran en même temps**

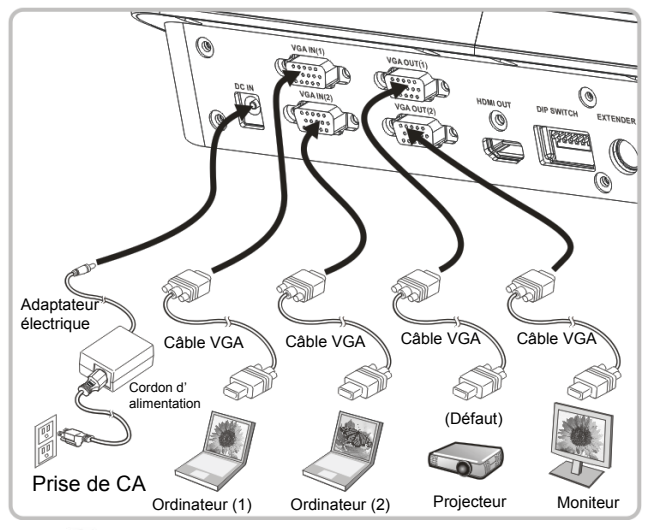

• Pressez  $\mathbb{C}$  pour changer la source de l'image.

- Pour la configuration du VGA 1, se référer à **7.2 Je voudrais changer les sources d'image**.
- Pour la configuration du VGA 2, se référer à **7.3 Je voudrais configurer la source d'image de VGA OUT2**.

# Lumens

**4.6 Connecter à une Télévision (C-Vidéo ou S-Vidéo)** 

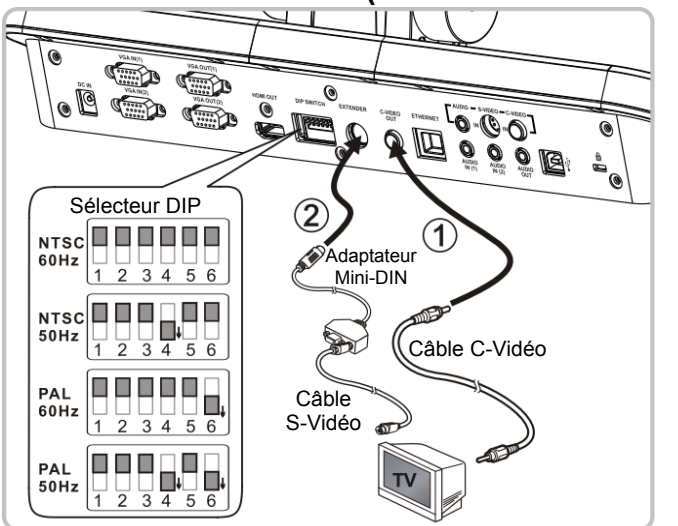

- NTSC : Etats-Unis, Taiwan, Panama, Philippine, Canada, Chili, Japon, Corée et Mexique.
- PAL : Pays/régions non listés ci-dessus.
- Veuillez l'ajuster pour convenir à la fréquence de tension locale de 50/60Hz. Pour la fréquence actuellement utilisée, veuillez vous référer au manuel. (Attachement 1)

**<Note> Vous devriez débrancher et rebrancher le cordon secteur, et puis remettez en marche la machine pour que les configurations de l'interrupteur DIP entrent en vigueur.**

### **4.7 Connecter à un HDTV**

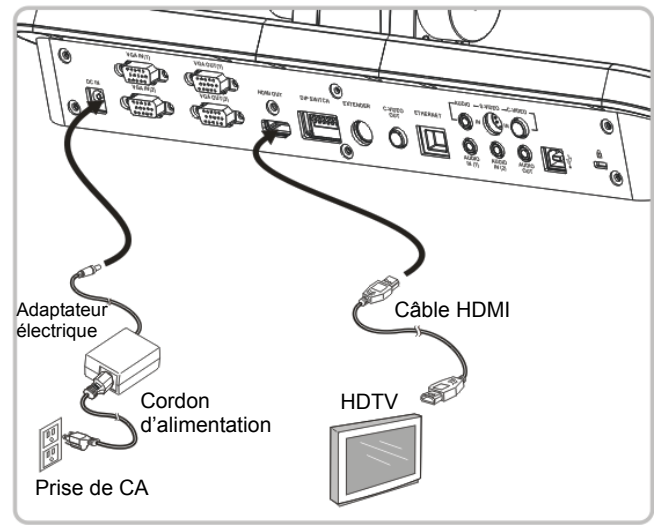

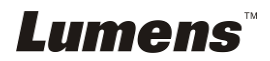

# **4.8 Se connecter au DVD et afficher les images DVD**

- $\bullet$  Pressez  $\circledast$  pour changer la source de l'image.
- Pour la configuration du VGA 1, se référer à **7.2 Je voudrais changer**
- **e** Pour la configuration du VGA 2, se référer à 7.3 Je voudrais configurer **la source d'image de VGA OUT2**.
- **4.8.1 C-Vidéo**

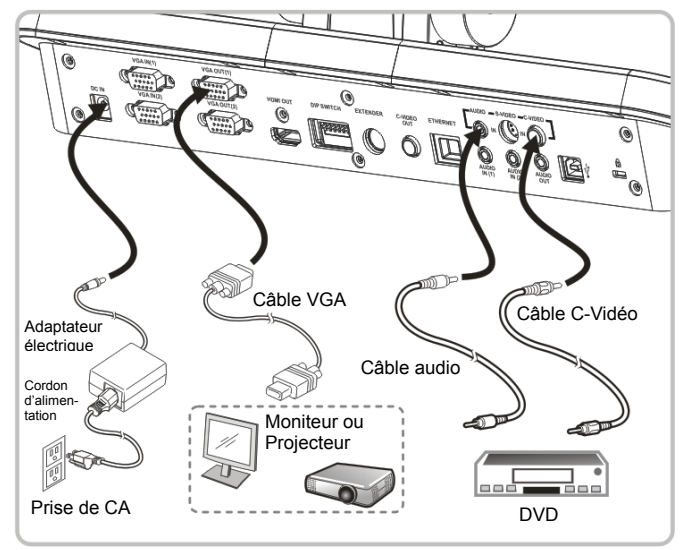

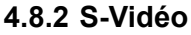

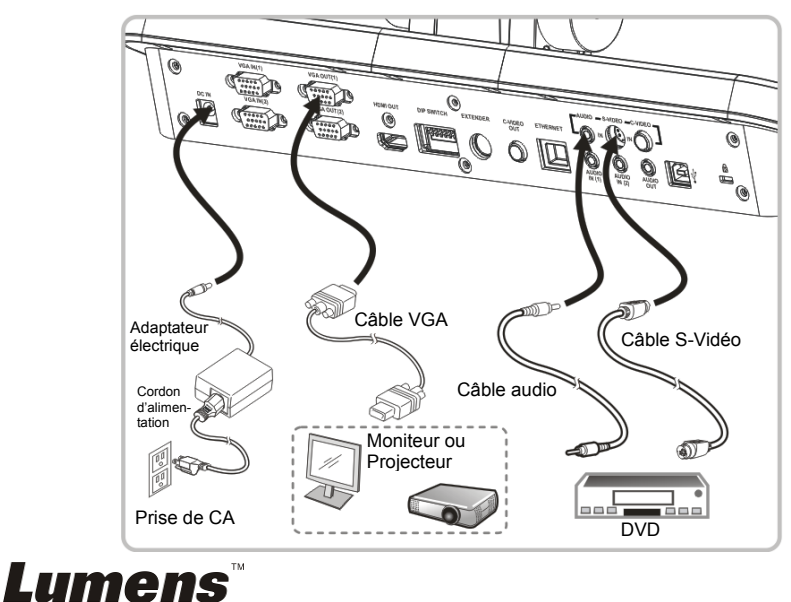

# **4.9 Se relier à un ordinateur avec RS232**

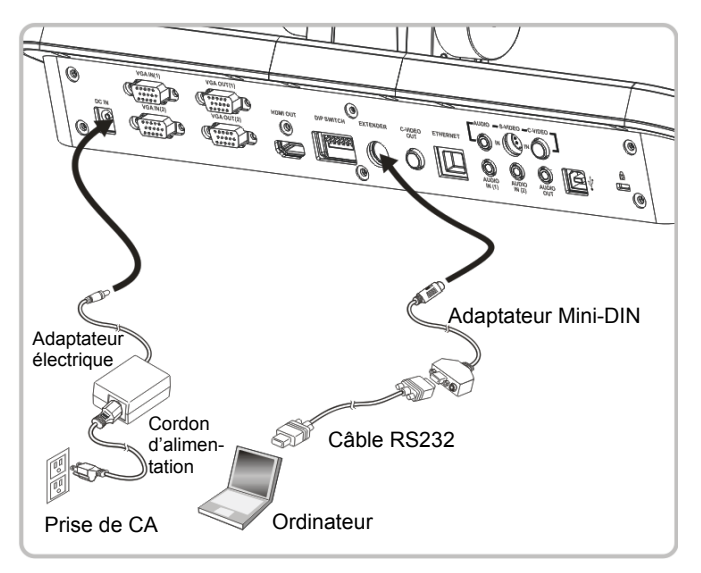

## **4.10 Relier à l'entrée et sortie audio**

**<Remarque> La sortie audio par défaut est basée sur VGA OUT(1). <Remarque> Ou relier à un amplificateur additionnel avant de relier au haut-parleur.** 

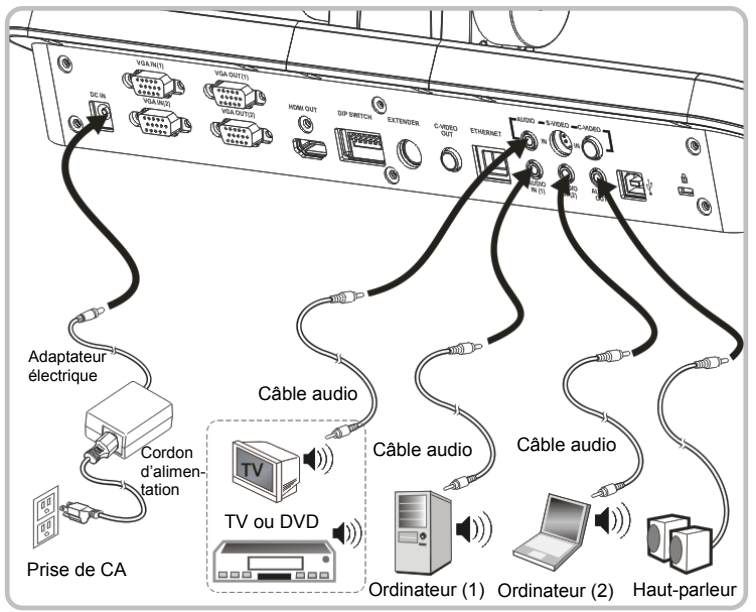

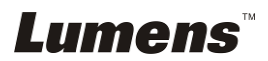

# **4.11 Installation du logiciel d'application**

Le logiciel d'application installé sur l'ordinateur vous permet de :

- Contrôler le PS760.
- **► Capturer et enregistrer des images.**
- Annoter l'image, accentuer les détails importants et les sauvegarder.
- $\triangleright$  Supporte la fonction plein écran.

**<Note> Veuillez vous référer au manuel de l'utilisateur du logiciel Podium View™ pour les étapes d'installation et d'opération du logiciel.**

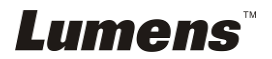

# **Chapitre 5 Débuter l'utilisation**

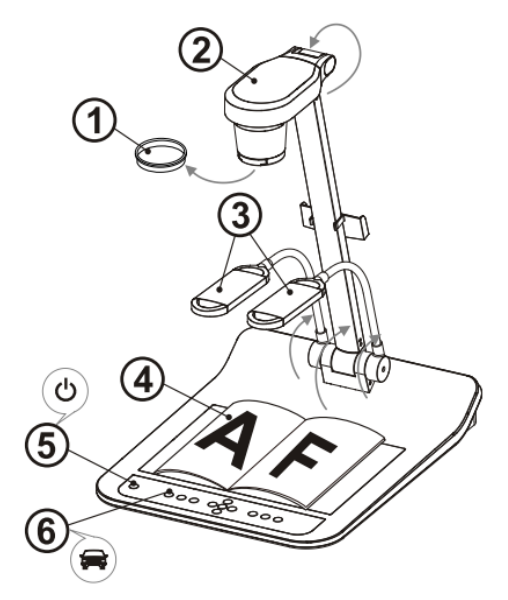

- **<Note> Veuillez l'ajuster pour convenir à la fréquence de tension locale de 50/60Hz. Pour la fréquence actuellement utilisée, veuillez vous référer au manuel. (Attachement 1)** 
	- 1. Enlever le capuchon de l'objectif.
	- 2. Tirez vers le haut la caméra et le bras de la caméra. La caméra doit pointer au centre du présentateur.
	- 3. Tirer vers le haut le bras de la lampe dans une position appropriée.
	- 4. Placez un objet à afficher sous la caméra.
	- 5. Pressez le bouton  $\cup$  [POWER] pour établir le courant. **(Remarque : Ne Pressez sur le bouton [POWER] que lorsque la lumière rouge reste allumée)**
	- 6. Pressez le bouton [AUTO TUNE] afin d'optimiser l'image. Vous êtes prêt pour votre cours ou votre présentation.

#### **<Note> Selon votre demande, vous pouvez ajuster la tête de la caméra légèrement pour viser le centre des documents lorsque l'ancre de l'objectif a été atteint.**

- Lorsque vous utilisez la télécommande, visez le senseur à distance du DC190 et pressez le bouton de mise en marche.
- Une fois le PS760 allumé, l'indicateur rouge du LED sur le panneau de commande s'allumera. Veuillez contacter votre revendeur si le LED ne s'allume pas.

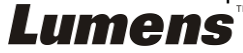

# **Chapitre 6 Panneau de contrôle/Télécommande et Menu de configuration**

# **6.1 Fonctions du panneau de contrôle et de la télécommande**

**<Remarque> Les fonctions ci-dessous sont listées par ordre alphabétique.** 

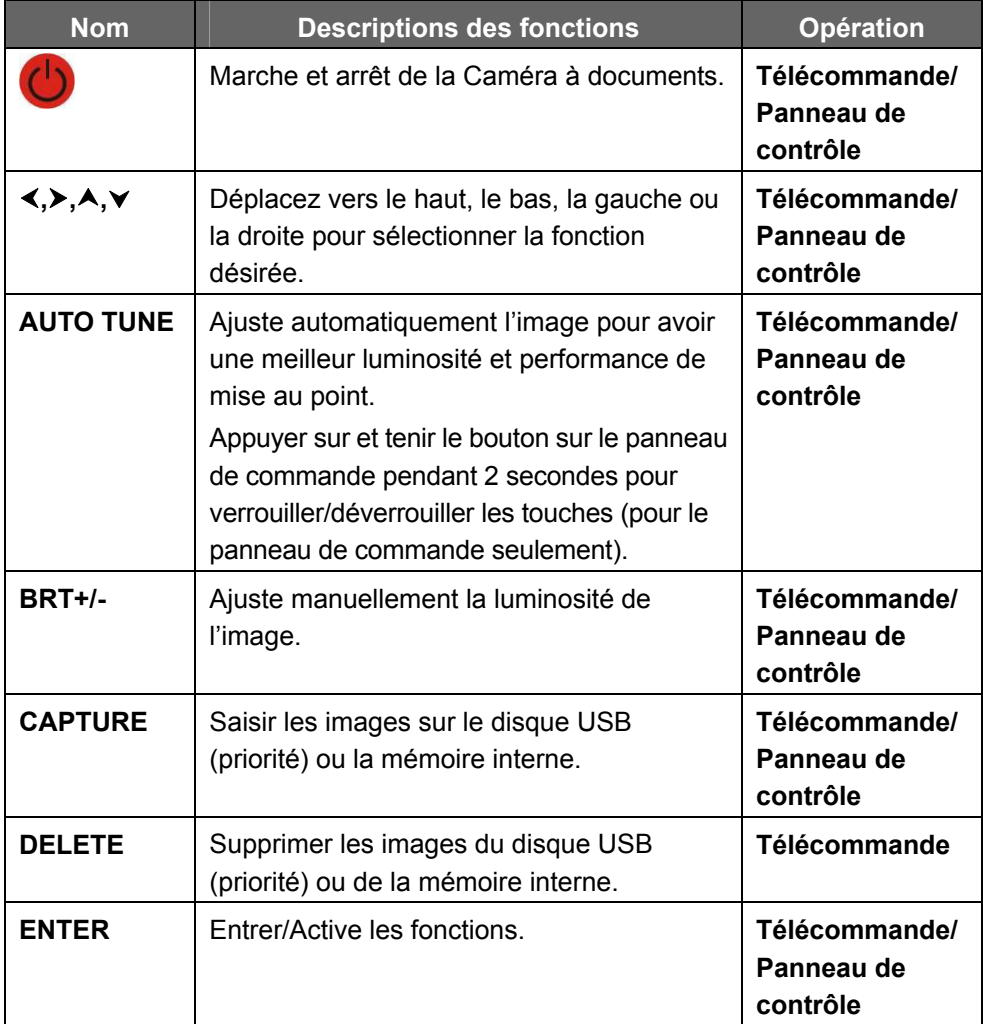

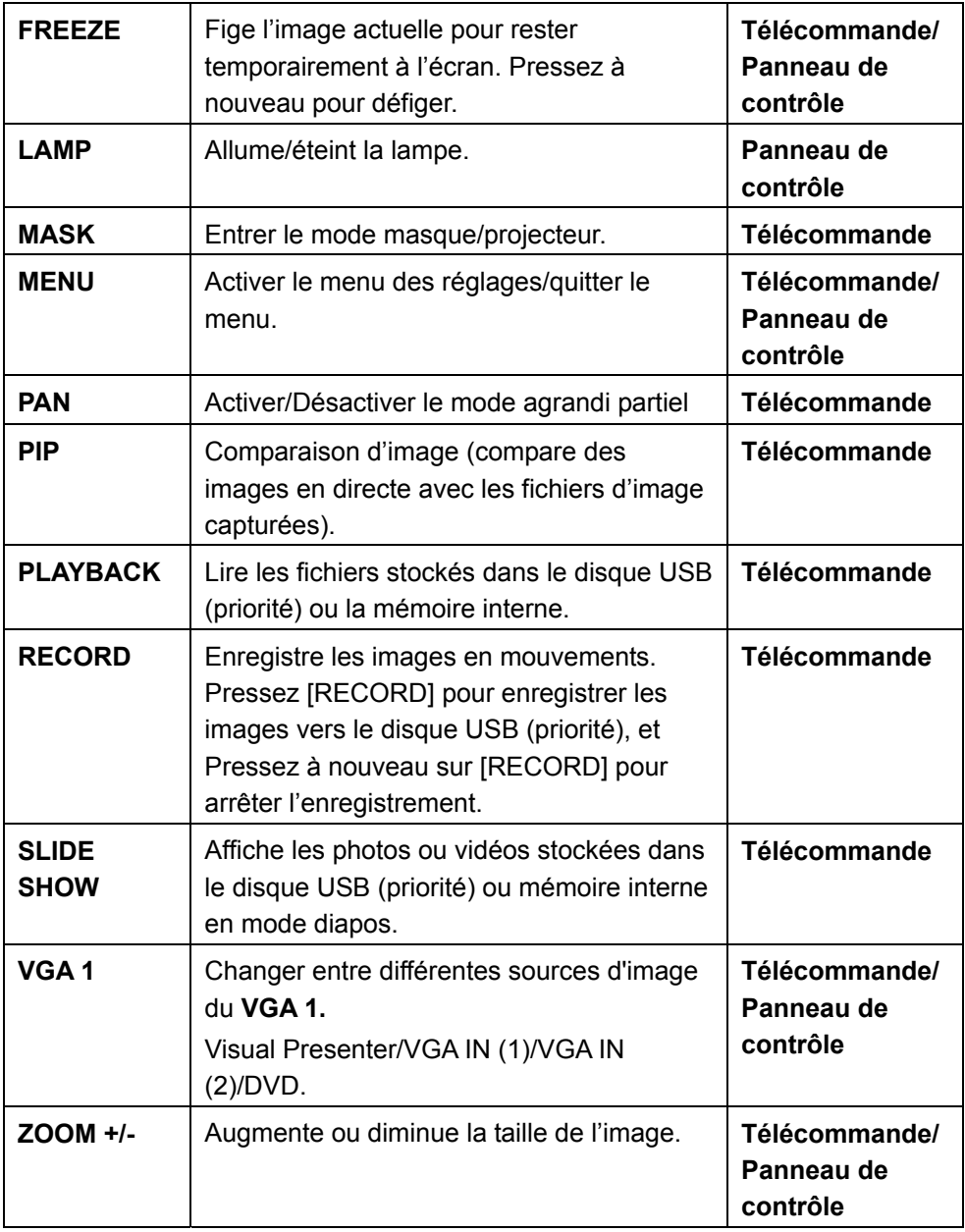

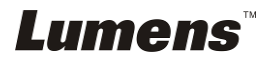

# **6.2 Menu de configurations**

### **6.2.1 Menu principal :**

**<Remarque>** Pressez **[Menu]** sur la **télécommande** ou sur le **panneau de contrôle** pour accéder au **menu des réglages**, les valeurs **soulignées en gras** dans le tableau suivant sont les valeurs par défaut.

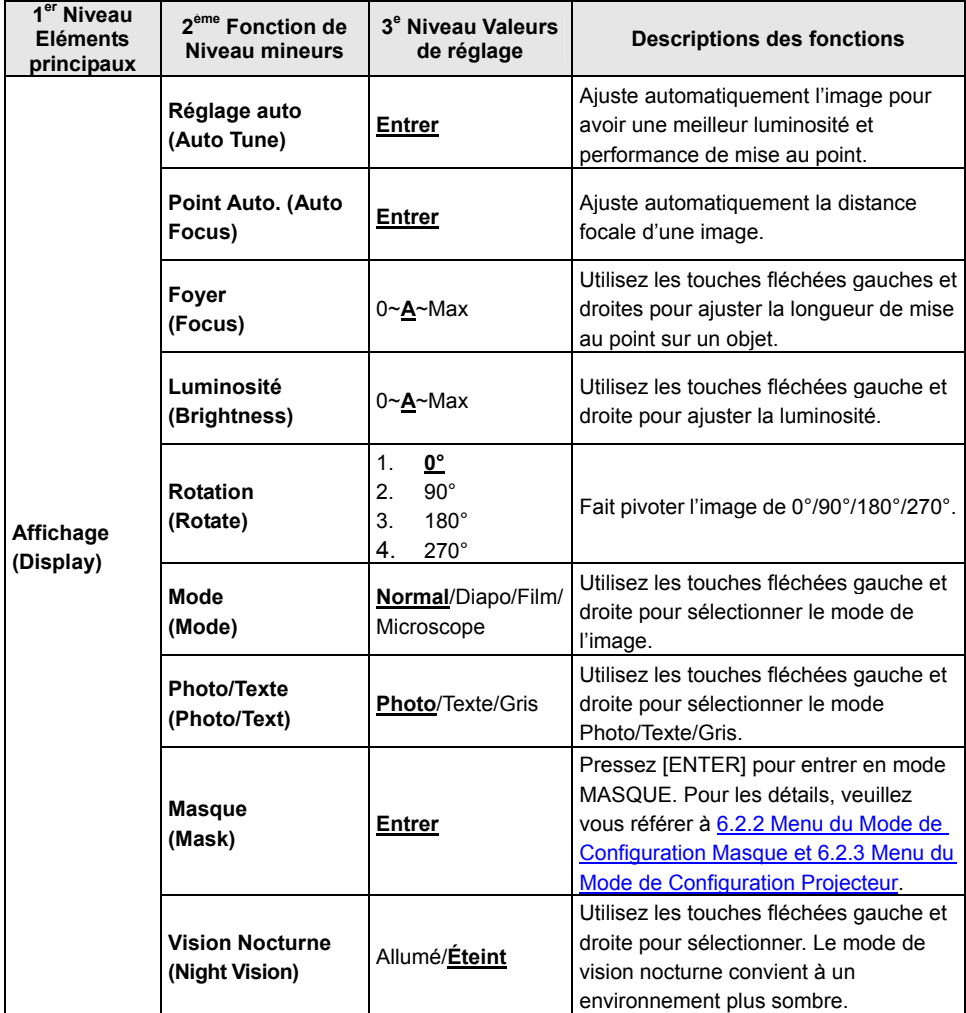

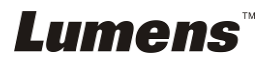

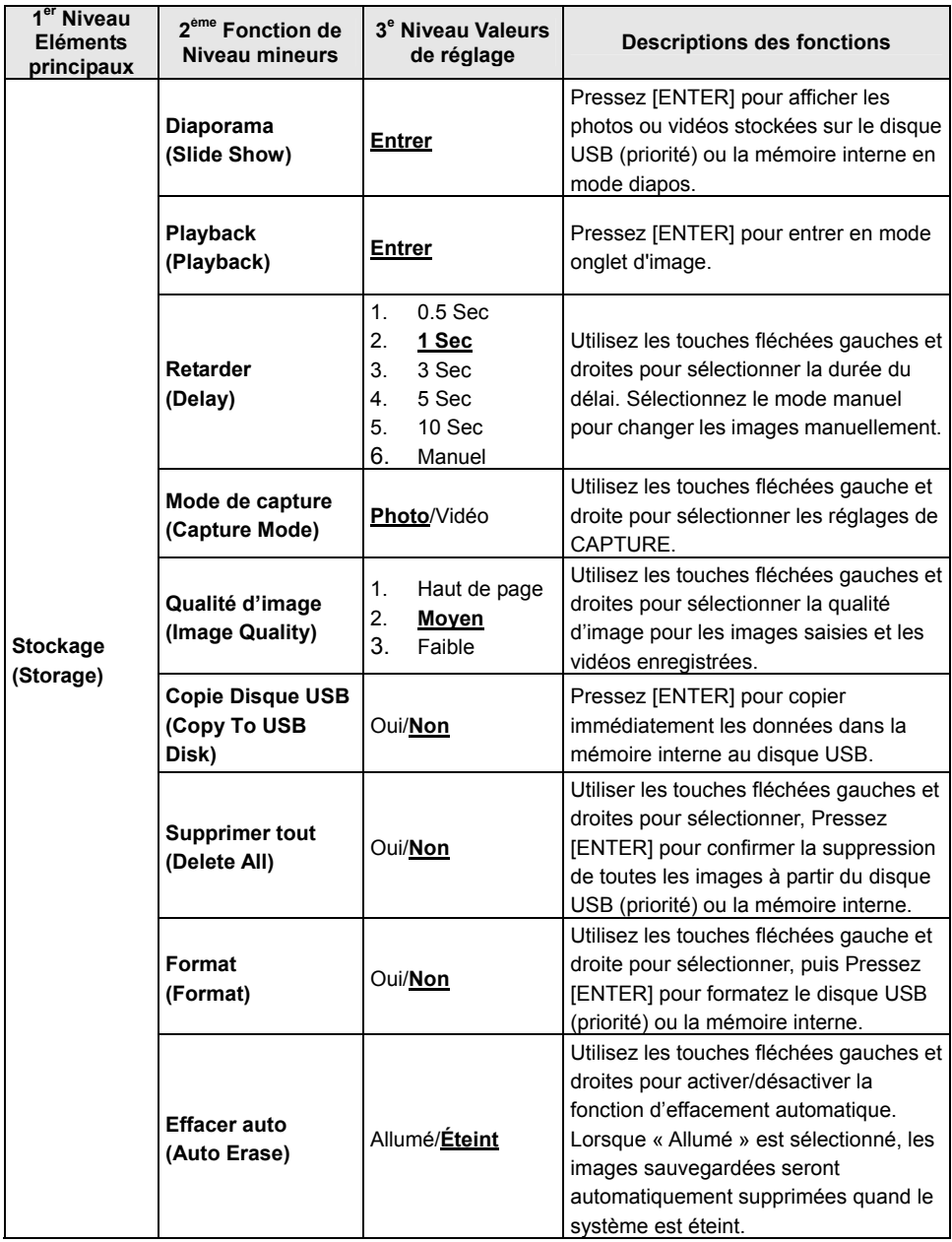

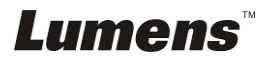

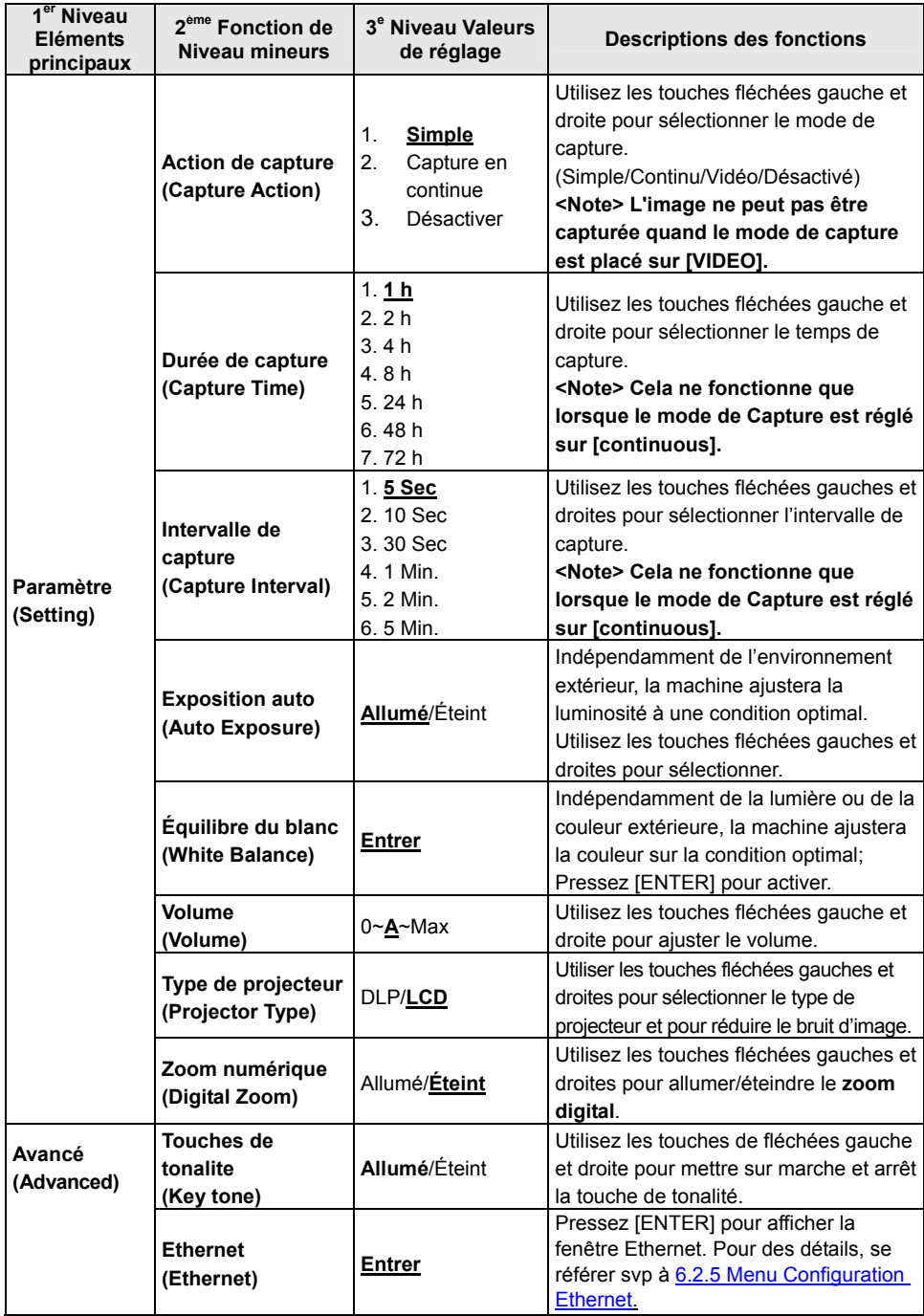

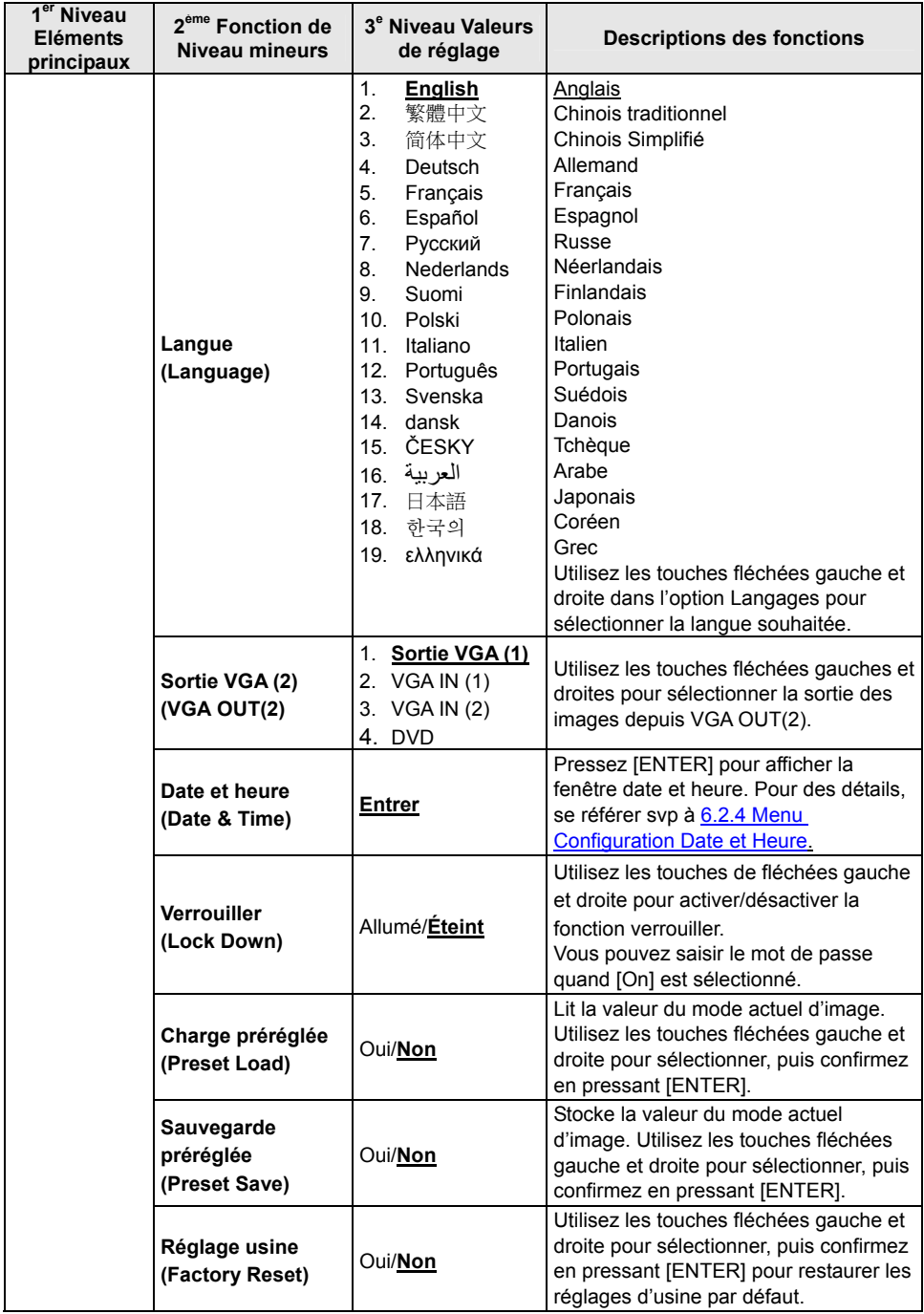

### **6.2.2 Menu configuration mode MASQUE**

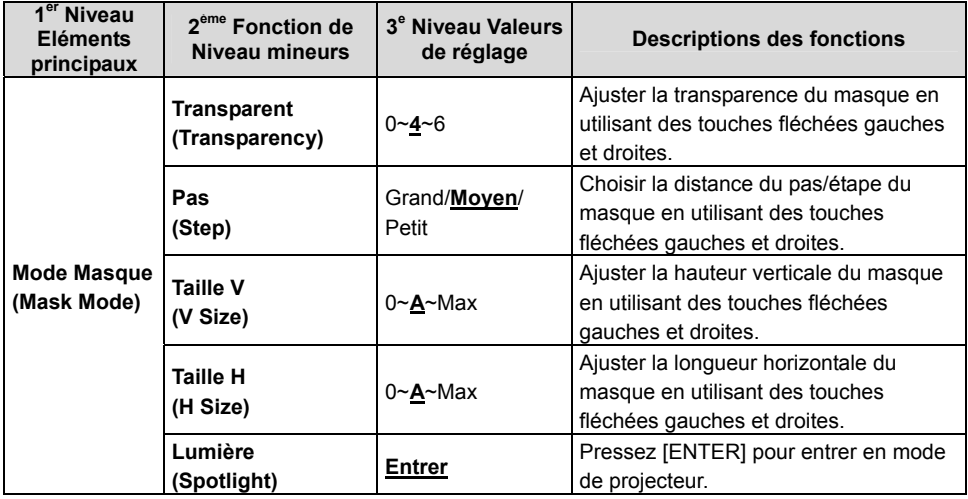

### **6.2.3 Menu configuration du mode projecteur**

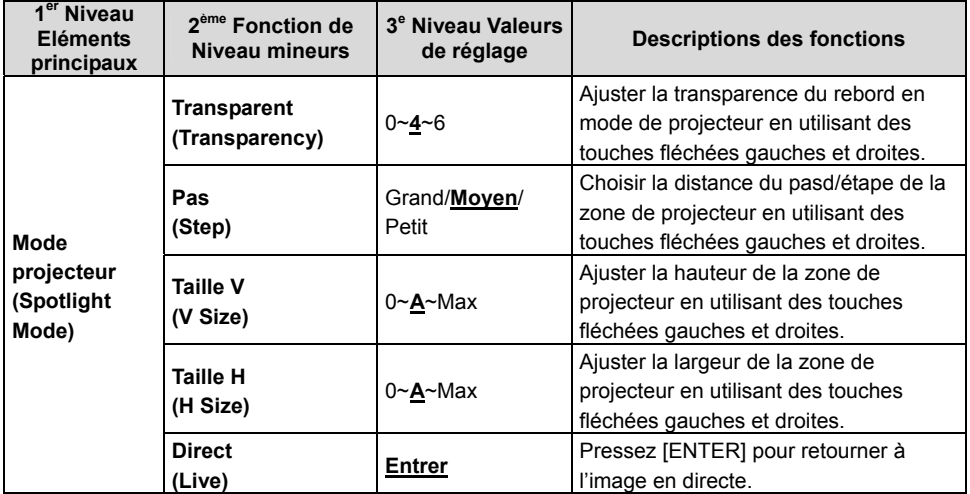

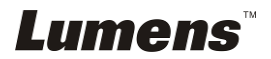

#### **6.2.4 Menu réglages Date & Heure**

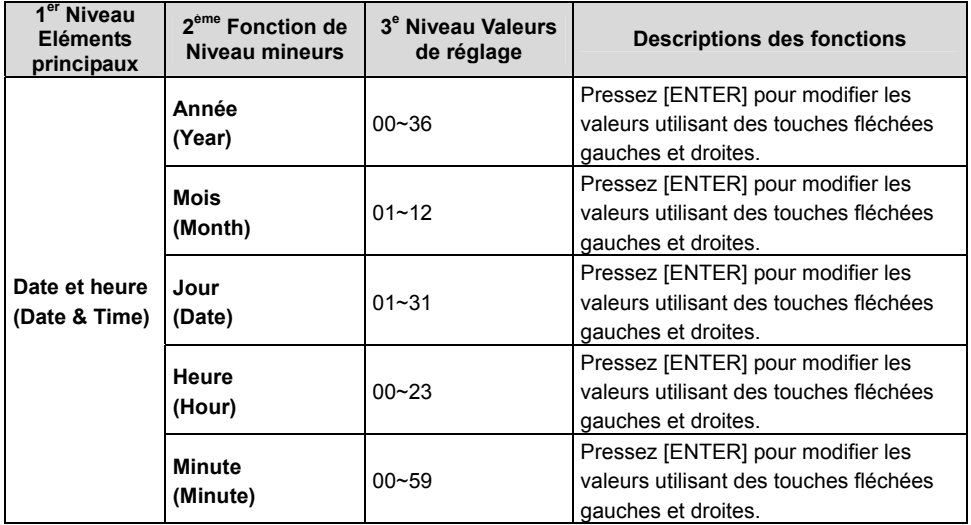

## **6.2.5 Menu configuration d'Ethernet**

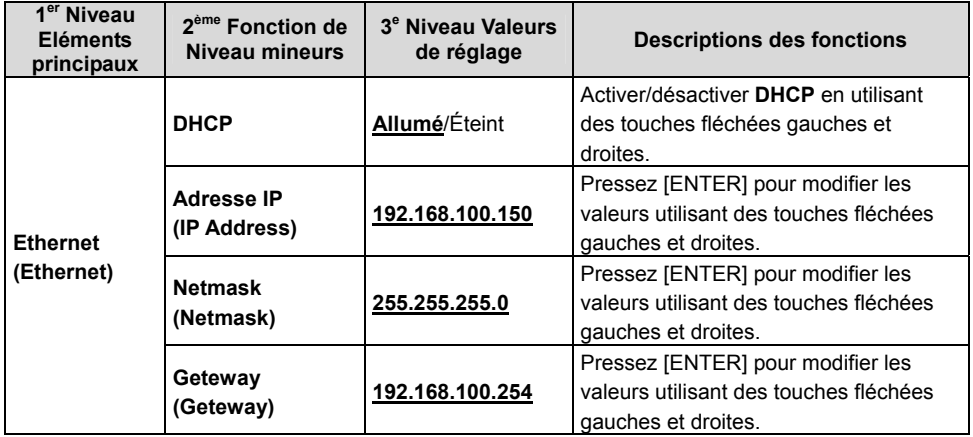

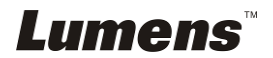

#### **6.2.6 Outils d'annotation (Annotation)**

**Une fois la souris ou le pavé d'écriture de Wacom connectés, cliquez à droite de la souris pour démarrer les outils.** 

**<Note> Quand le menu de configuration est activé, les outils ne peuvent pas être utilisés.** 

**<Note> Pour les modèles soutenus par Wacom, veuillez visiter notre centre de téléchargement. "The table model Lumens supports".** 

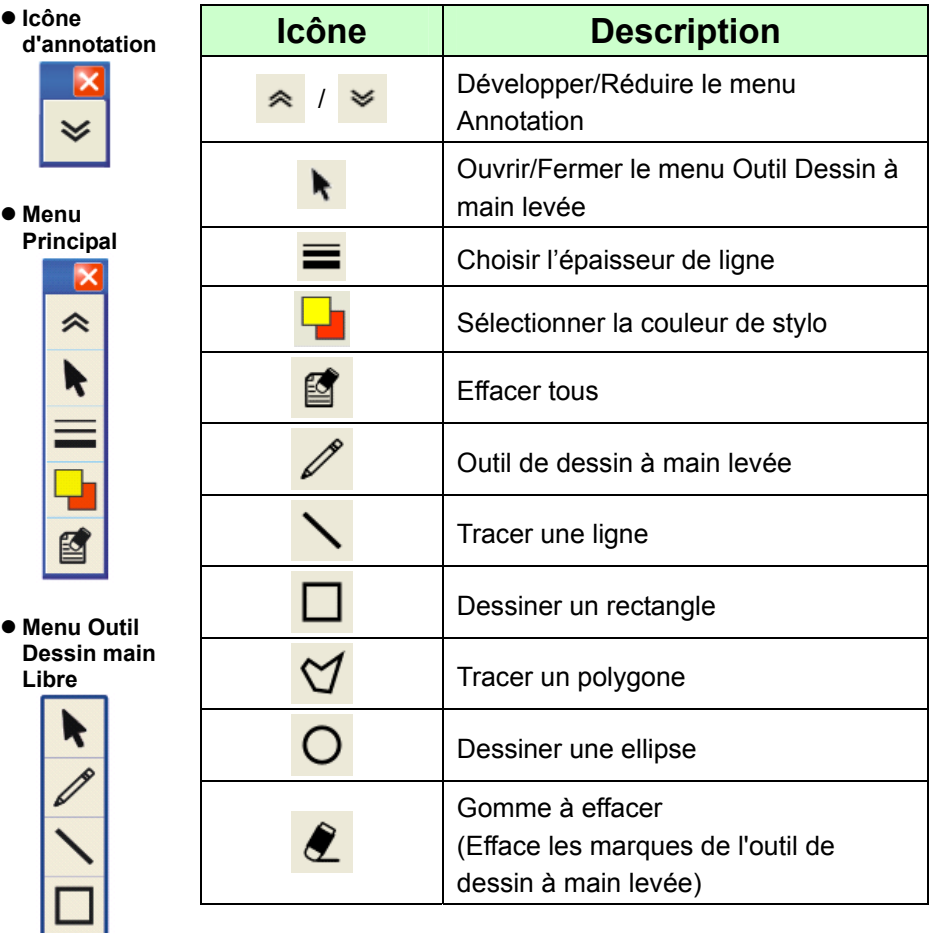

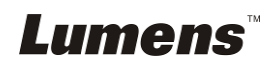

# **Chapitre 7 Descriptions des fonctions principales**

# **7.1 Je voudrais ajuster automatiquement l'image pour avoir la meilleure luminosité et performance de mise au point (Réglage auto)**

1. Pressez [AUTO TUNE] sur le **panneau de commande** ou de la **télécommande** pour ajuster automatiquement.

# **7.2 Je voudrais changer les sources d'image**

Le défaut de la source d'image est **Image Directe**. Pressez **[VGA 1]** sur la **télécommande** ou le **panneau de commande pour** changer le réglage et PS760 ainsi que la sortie audio changera parmi les quatre modes suivants tour à tour :

- 1. Images en direct (défaut).
- 2. VGA IN(1)
- 3. VGA IN(2)
- 4. DVD **(C-Vidéo/S-Vidéo)**

**<Note> Le mode VGA IN sera commuté au mode de DVD automatiquement alternativement quand il n'est pas connecté à une entrée de l'équipement.** 

**<Remarque> Ce bouton est désactivé en mode de sortie C-VIDEO.** 

# **7.3 Je voudrais régler la source d'image de VGA OUT2 (Sortie 2 VGA)**

Pressez sur [MENU] sur la **télécommande** ou sur le **panneau de contrôle** pour accéder au menu réglages.

- 1. Pressez sur [ $\blacktriangleright$ ] ou [<] pour sélectionner le menu [Advanced].
- 2. Pressez [▼] pour entrer [VGA OUT2].
- 3. Appuyez sur [◀] ou [▶] pour sélectionnez [VGA OUT(1)/VGA IN(1)/VGA IN(2)/DVD].
- 4. Pressez sur [MENU] pour quitter.

**<Note> Le mode VGA IN sera commuté au mode de DVD automatiquement alternativement quand il n'est pas connecté à une entrée de l'équipement.** 

**<Remarque> Si VGA OUT(1) est connecté simultanément, la sortie audio sera basé sur VGA OUT(1).** 

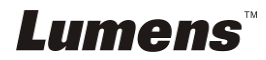

# **7.4 Je voudrais rendre le texte plus clair et les photos plus colorées**

### **7.4.1 Descriptions mode photo/textes**

Le moden par défaut [Photo/Text] est en photo **(mode de photo)**. Pour changer cette configuration, utiliser svp la **télécommande** ou le **panneau de controle** pour entrer les Options du menu de configuration.

- [Photo] (défaut) : Pour visionner les photos ou le texte avec les photos, rendant les photos plus colorées.
- [Text] : Pour visionner les fichiers textes, clarifiant les textes.
- [Gray] : Pour visionner les photos noir et blanc qui rendra la différentiation de la gamme des gris plus net.

## **7.4.2 Configuration du mode Photo/Texte**

Pour changer les configurationss, utiliser svp la **télécommande** ou le **panneau de controle** :

- 1. Pressez sur [MENU] pour accéder au menu réglages.
- 2. Pressez sur [▶] ou [◀] pour sélectionner [Display].
- 3. Pressez [] pour selectionner [Photo/Text]. (Se référer svp **7.4.1 descriptions de mode Photo/Texte** pour faire le meilleur choix.)
- 4. Pressez [ $\blacktriangleright$ ] ou [<] pour sélectionner [Photo/Text/Gray].
- 5. Pressez sur [MENU] pour quitter.

# **7.5 Je voudrais agrandir/réduire les image**

- 1. Pressez [ZOOM +] sur la **télécommande** ou sur le **panneau de contrôle** pour aggrandir les images.
- 2. Pressez [ZOOM -] sur la **télécommande** ou sur le **panneau de contrôle** pour réduire les images.

# **7.6 Je voudrais ajuster la longueur de la mise au point**

### **7.6.1 Suivi automatique**

- 1. Pressez sur [MENU] sur la **télécommande** ou sur le **panneau de contrôle** pour accéder au menu réglages.
- 2. Pressez sur [▶] ou [◀] pour sélectionner le menu [Display].
- 3. Pressez sur [▼] pour sélectionnez [Auto Focus].
- 4. Pressez sur [ENTER] pour activer le bouton AF.
- 5. Pressez sur [MENU] pour quitter.

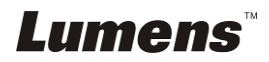

### **7.6.2 Suivi manuel**

- 1. Pressez sur [MENU] sur la **télécommande** ou sur le **panneau de contrôle** pour accéder au menu réglages.
- 2. Pressez sur [▶] ou [◀] pour sélectionner le menu [Display].
- 3. Pressez sur [v] pour sélectionner [Focus].
- 4. Pressez [ $\blacktriangleright$ ] ou [ $\blacktriangleleft$ ] pour ajuster la longueur focale.
- 5. Pressez sur [MENU] pour quitter.

# **7.7 Je voudrais ajuster la luminosité**

- 1. Utilisez la **télécommande** ou **le panneau de configuration**, et appuyez sur [BRT +] pour éclaircir.
- 2. Utilisez la **télécommande** ou **le panneau de configuration**, et appuyez sur [BRT -] pour assombrir.

# **7.8 Je voudrais allumer/éteindre la lampe**

#### **Le défaut de la lampe est allumé. En utilisant le panneau de commande :**

1. Pressez [LAMP] pour changer « MARCHE/ARRÊT ». (dans l'ordre du bras de lampe/rétro-éclairage/ÉTEINT)

# **7.9 Je voudrais figer des images**

1. Pressez [FREEZE] sur la **télécommande** ou sur le **panneau de contrôle** pour figer l'image courante à l'écran.

# **7.10 Je voudrais ajuster le volume**

#### **<Note> La commande de volume est prévue pour ne contrôler que la**

**sortie audio externe de l'équipement.**

#### **7.10.1 Ajuste le volume (OSD)**

- 1. Pressez sur [MENU] sur la **télécommande** ou sur le **panneau de contrôle** pour accéder au menu réglages.
- 2. Pressez sur [ $\blacktriangleright$ ] ou [ $\blacktriangleleft$ ] pour sélectionner le menu [Setting].
- 3. Pressez sur [▼] pour sélectionner [Volume].
- 4. Appuyez sur  $[\blacktriangleright]$  ou  $[\blacktriangleleft]$  pour ajuster le volume.
- 5. Pressez sur [MENU] pour quitter.

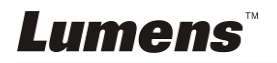

#### **7.10.2 Ajuster le volume de la vidéo**

● En mode PLAYBACK, Pressez [▲] ou [▼] pour ajuster le **volume de la vidéo.** 

# **7.11 Je voudrais saisir des images**

#### **7.11.1 Capturer et enregistrer des images**

- 1. Pressez [CAPTURE] sur la **télécommande** ou sur **le panneau de contrôle** pour capturer et sauvegarder les images.
- **Vous ne pouvez pas capturer d'images quand le mode Capture est réglé sur [Disable]. S'il est réglé sur [Continuous], vous pouvez capturer les images continuellement. Pressez [CAPTURE] pour commencer à capturer continuellement, ou pressez [CAPTURE] à nouveau pour quitter.**
- **Pour changer la qualité des images saisies, se référer svp à 7.11.2 Configurer la qualité des images saisies.**
- **Pour changer les réglages des images saisies, se référer svp à la 7.11.3 régler sur capture continue.**

### **7.11.2 Établir la qualité des images saisies**

- 1. Pressez sur [MENU] sur la **télécommande** ou sur le **panneau de contrôle** pour accéder au menu réglages.
- 2. Pressez sur [▶] ou [◀] pour sélectionner le menu [Storage].
- 3. Pressez sur  $[\nabla]$  pour trouver [Image Quality].
- 4. Pressez sur [Decal] ou [ $\triangleleft$ ] pour sélectionner parmi [High/Medium/Low].
- 5. Pressez sur [MENU] pour quitter.

### **7.11.3 Régler la capture en continue**

- 1. Pressez sur [MENU] sur la **télécommande** ou sur le **panneau de contrôle** pour accéder au menu réglages.
- 2. Pressez sur [ $\blacktriangleright$ ] ou [ $\blacktriangleleft$ ] pour sélectionner le menu [Setting].
- 3. Pressez sur [v] pour trouver [Capture Action].
- 4. Pressez sur  $[\triangleright]$  ou  $[\triangleleft]$  pour sélectionner [continuous].
- 5. Pressez sur [v] pour sélectionner [Capture Mode].
- 6. Pressez sur [▶] ou [◀] pour sélectionner [Photo].
- 7. Pressez [v] pour trouver [Capture Time]; Pressez [ $\blacktriangleright$ ] ou [4] pour sélectionner le temps de capture.
- 8. Pressez [ $\blacktriangledown$ ] pour trouver [Capture Interval]; Pressez [ $\blacktriangleright$ ] ou [ $\blacktriangleleft$ ] pour sélectionner le temps d'intervalle.
- 9. Pressez sur [MENU] pour quitter.

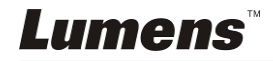

# **7.12 J'aimerais enregistrer des vidéos**

#### **7.12.1 Enregistrement des images en mouvement**

**<Note> Vous ne pouvez ne pas pouvoir saisir ou enregistrer des images quand le mode [Capture Action] est réglé sur [Disable]. Télécommande :** 

- 1. Pressez [RECORD] pour enregistrer des vidéos.
- 2. Enregistrer les sons avec le microphone intégré du panneau de contrôle.
- 3. Appuyez à nouveau sur [RECORD] pour arrêter l'enregistrement.

#### **Panneau de configuration :**

- 1. Pressez sur [MENU] pour accéder au menu réglages.
- 2. Pressez sur [▶] ou [◀] pour sélectionner le menu [Setting].
- 3. Pressez sur [▼] pour sélectionner [Capture Mode].
- 4. Pressez sur [ $\blacktriangleright$ ] ou [ $\blacktriangleleft$ ] pour sélectionnez [Video].
- 5. Pressez sur [MENU] pour quitter.
- 6. Pressez [CAPTURE] pour enregistrer des vidéos
- 7. Appuyez à nouveau sur [CAPTURE] pour arrêter l'enregistrement.

### **7.12.2 Réglages de la qualité de l'image**

- 1. Pressez sur [MENU] sur la **télécommande** ou sur le **panneau de contrôle** pour accéder au menu réglages.
- 2. Pressez sur [▶] ou [◀] pour sélectionner le menu [Storage].
- 3. Pressez sur  $[\nabla]$  pour trouver [Image Quality].
- 4. Pressez sur [ $\blacktriangleright$ ] ou [ $\blacktriangleleft$ ] pour sélectionner parmi [High/Medium/Low].
- 5. Pressez sur [MENU] pour quitter.

#### **7.12.3 Lire des vidéos**

**Pour la lecture des vidéos, se référer svp à 7.13 je voudrais visionner des images saisies/enregistrées.** 

# **7.13 Je voudrais voir les images capturées/enregistrée.**

- 1. Pressez [PLAYBACK] sur la **télécommande** pour afficher les onglets de tous les fichiers stockés.
- 2. Pressez sur [4] ou [ $\blacktriangledown$ ] ou [ $\blacktriangleleft$ ] ou [ $\blacktriangleright$ ] pour sélectionner la miniature que vous souhaitez naviguer.
- 3. Pressez sur [ENTER] pour l'affichage en plein écran de l'image.
- 4. Pressez sur [ $\blacktriangleright$ ] ou [ $\blacktriangleleft$ ] pour choisir de différents fichiers vidéo et audio.
- 5. Pressez sur [▲] ou [▼] pour ajuster le volume de la vidéo.

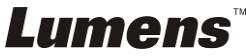

6. Pressez sur [MENU] pour quitter.

**<Note> Une meilleure performance de playback sera réalisée quand un haut-parleur externe est relié à la SORTIE AUDIO.** 

# **7.14 Je voudrais effacer les images saisies/enregistrées**

- 1. Utilisez la **télécommande** et pressez [PLAYBACK].
- 2. Appuyez sur  $[4]$  ou  $[\nabla]$  ou  $[4]$  ou  $[\nabla]$  pour sélectionner le fichier que vous souhaitez effacer.
- 3. Pressez sur [DELETE] pour ouvrire la fenêtre [Delete File].
- 4. Pressez sur [ $\blacktriangleright$ ] ou [ $\blacktriangleleft$ ] pour sélectionner [Yes] (La valeur par défaut est No).
- 5. Pressez sur [ENTER] pour effacer le fichier sélectionné.
- 6. Pressez sur [MENU] pour quitter.

# **7.15 Je voudrais effacer automatiquement les images stockées toutes les fois qu'il est éteint (Auto. Effacer)**

- 1. Pressez sur [MENU] sur la **télécommande** ou sur le **panneau de contrôle** pour accéder au menu réglages.
- 2. Pressez sur [ $\blacktriangleright$ ] ou [ $\blacktriangleleft$ ] pour sélectionner le menu [Storage].
- 3. Pressez sur [ $\blacktriangle$ ] ou [ $\blacktriangledown$ ] pour sélectionnez [Auto Erase].
- 4. Pressez sur [ $\blacktriangleright$ ] ou [ $\blacktriangleleft$ ] pour sélectionnez [On].
- 5. Pressez sur [MENU] pour quitter.

**<Remarque> Supprimera automatiquement toutes les photos capturées après mise hors tension.** 

# **7.16 Je voudrais utiliser la fonction MASQUE et projecteur**

### **7.16.1 Je voudrais utiliser le mode MASQUE ou projecteur**

#### Utiliser le **Télécommande** :

- 1. Pressez [MASK] pour entrer dans le mode masque, et Pressez  $[\triangle]$ ,  $[\blacktriangledown]$ , [ $\triangleleft$ ] ou [ $\triangleright$ ] pour déplacer la position de masque.
- 2. Pressez [MASK] encore pour entrer dans le mode de projecteur, et Pressez  $[4]$ ,  $[\nabla]$ ,  $[4]$  ou  $[\nabla]$  pour déplacer la position de zone.
- 3. Pressez [MASK] encore pour quitter et retourner à l'écran d'image en directe.

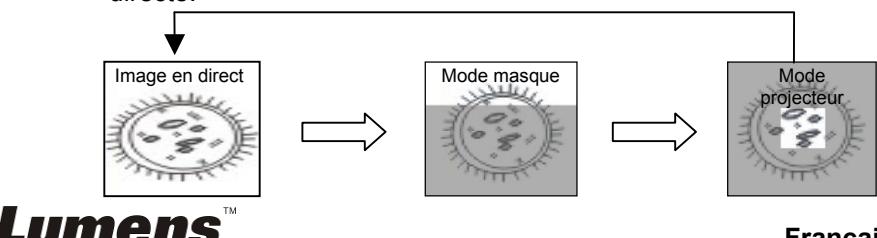

#### **7.16.2 Je voudrais entrer la taille de la fonction masque/projecteur**

En mode Mask/Projecteur, utilisez la **télécommande** :

- 1. Pressez [MENU] pour accéder au menu image OSD.
- 2. Pressez  $[\triangle]$  ou  $[\triangledown]$  pour choisir le poste à être modifié [Transparency/Step/V Size/H Size]. **(Pour des détails, se référer svp à 6.2 menu de Configurations.)**
- 3. Appuyez sur  $[\triangleright]$  ou  $[\triangleleft]$  pour effectuer la modification.
- 4. Pressez [MENU] pour quitter le menu de l'image OSD et pour retourner au mode Masque.

# **7.17 Je voudrais agrandir une partie de l'image (PAN)**

#### Utiliser le **Télécommande** :

- **1.** Pressez sur [PAN] pour entrer en mode d'agrandissement partiel.
- **2.** Pressez sur [▲], [▼], [◀] ou [▶] pour déplacer et regarder les images agrandies partiellement.
- **3.** Pressez sur [PAN] pour quitter le mode agrandissement partiel.

# **7.18 Je voudrais passer les diapos (Diaporama)**

#### **7.18.1 Configurer le temps de retardement**

- 1. Pressez sur [MENU] sur la **télécommande** ou sur le **panneau de contrôle** pour accéder au menu réglages.
- 2. Pressez sur [ $\blacktriangleright$ ] ou [ $\blacktriangleleft$ ] pour sélectionner le menu [Storage].
- 3. Pressez sur [▼] pour trouver [Delay].
- 4. Pressez sur [ $\blacktriangleright$ ] ou [ $\blacktriangleleft$ ] pour sélectionner le mode de commutation d'image entre [0.5 Sec/1 Sec/3 Sec/5 Sec/10 Sec/Manual].
- 5. Pressez sur [MENU] pour quitter.

#### **7.18.2 Active/Stop la projection de diapositives**

#### **<Note> Limite supérieure : La taille maximum d'une photo est de 7 MB. Télécommande :**

- 1. Pressez sur [SLIDE SHOW] pour commencer la lecture.
- 2. Pressez sur [ENTER] pour pauser la lecture.
- 3. Pressez sur [ENTER] à nouveau pour continuer la lecture.
- 4. Pressez sur [SLIDE SHOW] à nouveau pour arrêter la lecture.

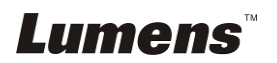

#### **Panneau de configuration :**

- 1. Pressez sur [MENU] pour accéder au menu réglages.
- 2. Pressez sur [ $\blacktriangleright$ ] ou [ $\blacktriangleleft$ ] pour sélectionner le menu [Storage].
- 3. Pressez sur [▼] pour trouver [Slide Show].
- 4. Pressez sur [ENTER] pour lire.
- 5. Pressez sur [ENTER] pour pauser la lecture.
- 6. Pressez sur [ENTER] à nouveau pour continuer la lecture.
- 7. Pour arrêter la lecture, répétez les étapes 1 et 4.

# **7.19 Je voudrais voir le film rayon-X**

- 1. Placer un film rayon-X à afficher sous la caméra.
- 2. Presser le bouton [Lamp] sur le panneau de contrôle pour activer le *Rétroéclairage* (en séquence de bras de lampe/rétroéclairage/OFF)
- 3. Presser le bouton [AUTO TUNE] pour optimiser l'image.

# **7.20 Je voudrais comparer des images (comparer les images directes aux images stockées (PIP))**

Cette fonction comparera et contrastera une image directe avec une image stockée.

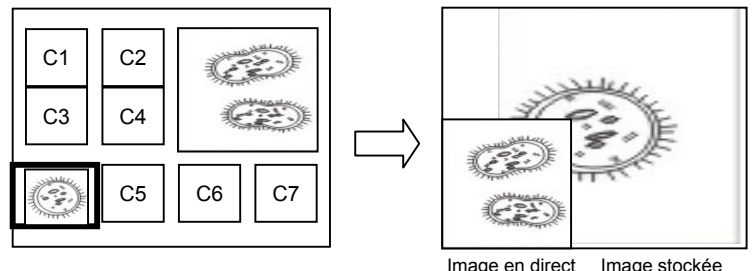

#### **Télécommande :**

- 1. Pressez sur [PIP] pour accéder à l'écran de sélection de photos.
- 2. Pressez sur  $[4]$ ,  $[\nabla]$ ,  $[4]$  ou  $[\nabla]$  pour sélectionner les fichiers à comparer.
- 3. Pressez sur [ENTER] pour activer la comparaison d'image.
- 4. Pressez sur [ $\blacktriangle$ ], [ $\blacktriangledown$ ], [ $\blacktriangleleft$ ] ou [ $\blacktriangleright$ ] pour déplacer l'image en direct.
- 5. Pressez sur [PLAYBACK] pour retourner aux onglets d'image et pour le comparer à d'autres images.
- 6. Pressez sur [MENU] pour quitter.

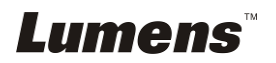

# **7.21 Je voudrais réduire le bruit de l'image (Type de projecteur)**

- 1. Cette fonction permet á la Caméra à documents d'éclaircir automatiquement le bruit de l'image. Le bruit est particulièrement évident quand la Caméra à documents est reliée à un projecteur DLP. Vous pouvez régler le projecteur DLP pour améliorer la qualité de l'image.
- 2. S'il y a un bruit spécial quand la sortie VGA est connectée, veuillez régler l'option DLP pour améliorer la qualité de l'image.

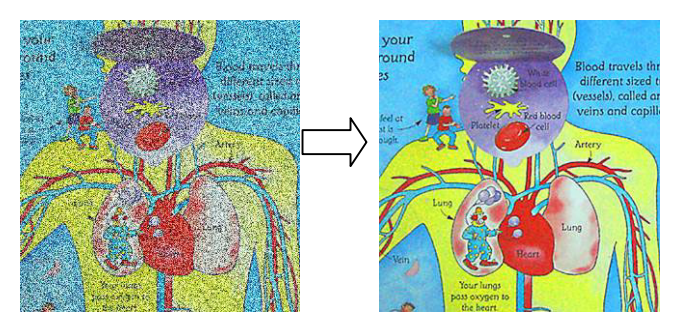

- 2.1. Pressez sur [MENU] sur la **télécommande** ou sur le **panneau de contrôle** pour accéder au menu réglages.
- 2.2. Pressez sur  $[\triangleright]$  ou  $[\triangleleft]$  pour sélectionner le menu [Setting].
- 2.3. Pressez [▼] pour entrer [Projector Type].
- 2.4. Pressez sur [ $\blacktriangleright$ ] ou [ $\blacktriangleleft$ ] pour sélectionnez **[LCD/DLP]**.
- 2.5. Pressez sur [MENU] pour quitter.

# **7.22 Je voudrais régler l'heure pour PS760**

#### **7.22.1 Si vous utilisez la télécommande ou le panneau de contrôle**

- 1. Pressez [MENU] sur le **panneau de contrôle** ou la **télécommande** pour entrer dans le menu des configurations. **(Se référer à 6.2.4 Menu Date & Heure du menu des Configurations 6.2.)**
- 2. Pressez sur [ $\blacktriangleright$ ] ou [ $\blacktriangleleft$ ] pour sélectionner le menu [Advanced].
- 3. Pressez sur  $[\nabla]$  pour sélectionner [Date & Time].
- 4. Pressez sur [ENTRER] pour ouvrir le menu date et heure OSD.
- 5. Pressez sur  $\left[\triangle\right]$  ou  $\left[\triangledown\right]$  au poste à régler [Year/Month/Day/Hour/Minute].
- 6. Pressez sur  $[4]$  ou  $[\nabla]$  pour modifier la valeur.
- 7. Pressez sur  $[\triangleright]$  ou  $[\triangleleft]$  pour passer au poste suivant.
- 8. Pressez sur [MENU] pour quitter le poste que vous avez réglé.
- 9. Répéter les étapes 5 à 9 jusqu'à ce que vous ayez accompli les modifications.
- 10. Pressez sur [MENU] pour quitter.

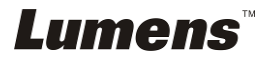

#### **7.22.2 Pour utiliser la télécommande du web**

<Remarque> Pour plus d'informations sur la page d'ouverture du site Web, se référer svp à **7.28.1 je voudrais visionner l'image en direct ou utiliser les touches de contrôle**.

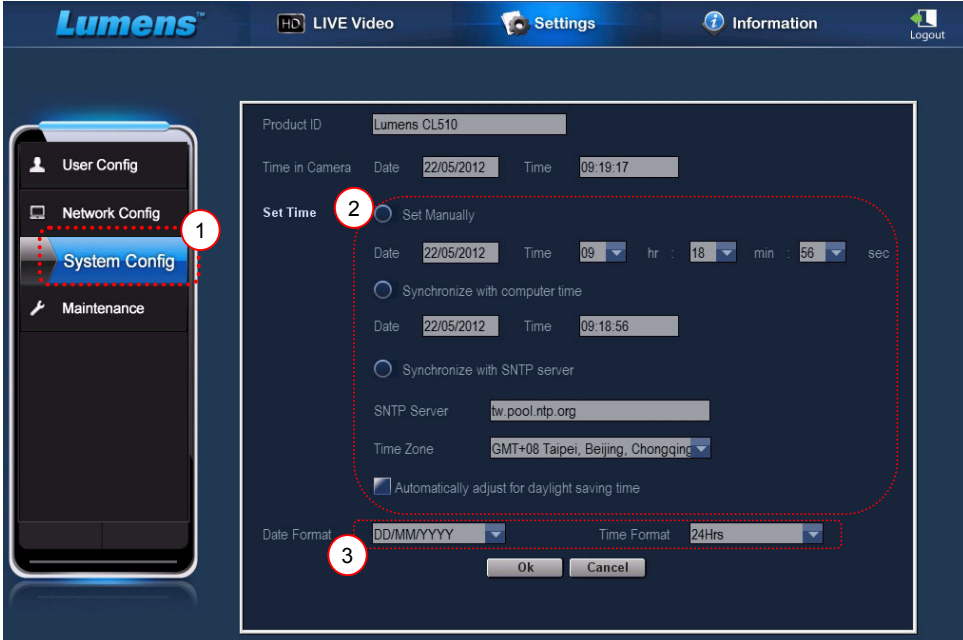

- 1. Cliquez [Settings].
- 2. Cliquez [System Config].
- 3. Régler la date et l'heure.

**<Remarque> Set Manually: Régler la date et l'heure manuellement. Synchronize with Computer Time : Synchroniser le temps avec le PC.** 

> **Synchronize with SNTP Server : Synchroniser l'heure avec le serveur SNTP.**

**Serveur synchronisé : Vérifiez le serveur SNTP. Fuseau horaire : réglez le fuseau horaire.** 

**Réglage automatique de l'heure d'été/heure d'hiver : Réglage automatique de l'heure d'été/heure d'hiver.** 

- 4. Sélectionnez les formats de date et d'heure.
- 5. Cliquez sur [OK] pour valider.

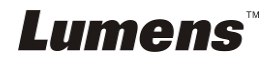

# **7.23 Je voudrais verrouiller/déverrouiller les touches**

Presser et tenir [**AUTO TUNE**] sur le panneau de commande pendant 2 secondes pour verrouiller les touches. Pour déverrouiller les touches, répétez le procédé ci-dessus.

**<Remarque> quand les touches sont verrouillées, l'indicateur LED de [ENTRER] sur la télécommande s'allume en rouge.**

**<Remarque> Cette fonction ne s'applique qu'aux touches du panneau de commande. La télécommande toujours être utilisée. Si vous utilisez la télécommande pour couper l'alimentation, les touches seront déverrouillées automatiquement après remise en marche.** 

# **7.24 Je voudrais continuer la configuration par défaut d'usine (Réglage usine)**

#### **7.24.1 Utiliser le menu OSD**

- 1. Pressez sur [MENU] sur la **télécommande** ou sur le **panneau de contrôle** pour accéder au menu réglages.
- 2. Pressez sur [▶] ou [◀] pour sélectionner le menu [Advanced].
- 3. Pressez sur [v] pour sélectionner [Factory Reset].
- 4. Pressez sur  $[\blacktriangleright]$  ou  $[\blacktriangleleft]$  pour sélectionner [Yes].
- 5. Pressez sur [ENTER] pour activer.

#### **7.24.2 Utiliser la touche composée**

1. Utiliser le **panneau de commande**, et Pressez **[ENTER + AUTO TUNE]** simultanément pour reconstituer la valeur initiale.

## **7.25 Je voudrais changer la mise en marche Vidéo/arrêt Vidéo**

**<Note>** La taille de fichier de la mise en marche Vidéo/arrêt Vidéo devrait être moins de 5MB et le fichier AVI dans le format de la compression H.264 devrait être utilisé.

#### **7.25.1 Modification du démarrage de la vidéo**

- 1. Pressez [ENTER] + [<sup>4</sup>] sur le **panneau de control** pour entrer *Menu Service*.
- 2. Pressez sur [▶] ou [◀] pour sélectionnez [Pwr On] menu.
- 3. Pressez [ $\blacktriangledown$ ] pour [Image Select], et pressez [ENTER] pour lire les fichiers sauvegardés.

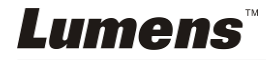

- 4. Pressez sur  $[4]$ , ou  $[\nabla]$ , ou  $[4]$  ou  $[\nabla]$  pour sélectionner un fichier image, et pressez sur [ENTER] pour appliquer les changements.
- 5. Pressez [v] pour [Start Video Select] et pressez [▶] ou [◀] pour sélectionner [Default Video/Customer Video].
- 6. Pressez  $[\nabla]$  pour [Logo Show time], et pressez  $[\nabla]$  ou  $[\nabla]$  pour modifier le temps de lecture.
- 7. Pressez sur [MENU] pour quitter.

### **7.25.2 Modification de la vidéo Off**

- 1. Pressez [ENTER] + [<sup>4</sup>] sur le **panneau de control** pour entrer *Menu Service*.
- 2. Pressez sur [▶] ou [◀] pour sélectionnez [Pwr Off] menu.
- 3. Pressez [▼] pour [Image Select], et pressez [ENTER] pour lire les fichiers sauvegardés.
- 4. Pressez sur  $[4]$ , ou  $[\nabla]$ , ou  $[4]$  ou  $[\nabla]$  pour sélectionner un fichier image, et pressez sur [ENTER] pour appliquer les changements.
- 5. Pressez [ $\blacktriangledown$ ] pour [Off Video Select] et pressez [ $\blacktriangleright$ ] ou [ $\blacktriangleleft$ ] pour sélectionner [Default Video/Customer Video].
- 6. Pressez sur [MENU] pour quitter.

# **7.26 Je voudrais utiliser un disque USB**

- 1. Insérer le disque USB et une boite de dialogue [Copy To USB Disk] apparaîtra, et il vous sera demandé si vous copiez des fichiers du PS760 sur le disque USB.
	- **E** Pressez [▶] ou [◀] sur la télécommande ou le panneau **de commande** pour sélectionner.

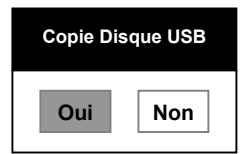

# **7.27 Fonctions associées à l'ordinateur**

Assurez vous que le câble USB est connecté et le logiciel et les gestionnaires installés avant d'utiliser les fonctions liées à l'ordinateur. Référez vous au **Chapitre 4, Installation et Connexions 4.11 Installation logiciel d'application** dans ce manuel de l'utilisateur.

#### **7.27.1 Je voudrais insérer une photo dans MS-Paint <Remarque> Ne supporte que le Système d'opération de** *Windows XP***.** Lumens

**Français -** 37

1. Cliquez [File/From Scanner or Camera] dans MS-Paint comme indiqué sur le schéma gauche inférieur.

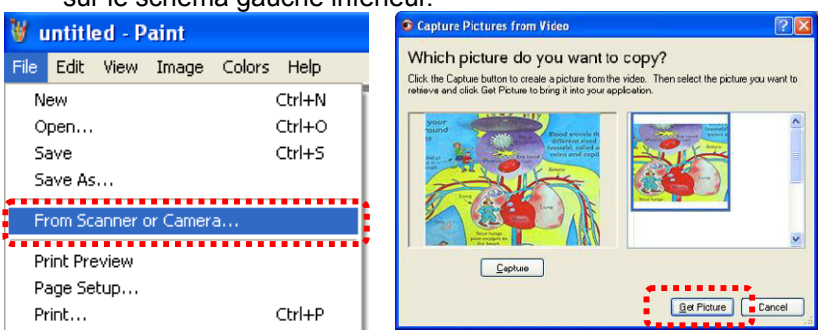

2. Cliquez sur [Get Picture] pour capturez les photos des images en directe et insérera les fichiers en utilisation affiché sur la figure en haut à droite.

### **7.27.2 Je voudrais insérer une photo dans MS-Word <Remarque> Ne supporte que le Système d'opération de** *Windows XP***.**

1. Cliquez [Insert/Image/From Scanner or Camera] dans *MS-Word*.

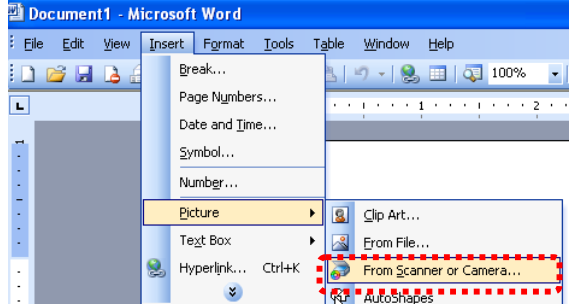

2. Sélectionner [USB Video Device] et cliquer [Custom Insert].

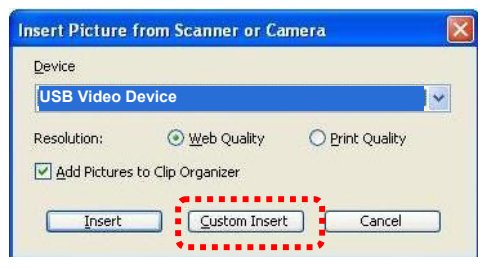

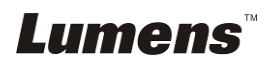

3. Cliquez sur [Get Picture], pour capturer la photo de l'image en directe.

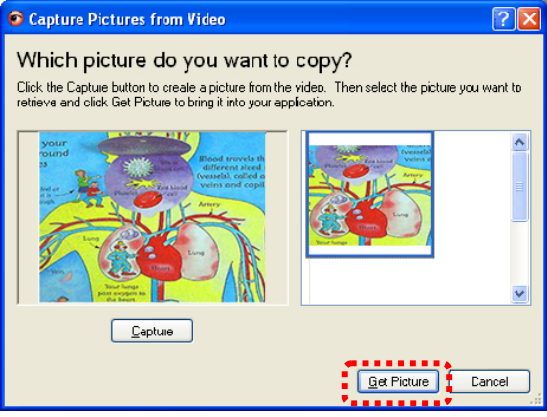

**7.27.3 Je voudrais changer la configuration du PS760 afin de capturer une photo en MS-Word** 

#### **<Remarque> Pour** *Windows Office 2003* **ou les versions postérieures, veuillez utiliser la fonction avec** *OneNote***.**

1. Cliquez [Insert/Image/From Scanner or Camera] dans *MS-Word*.

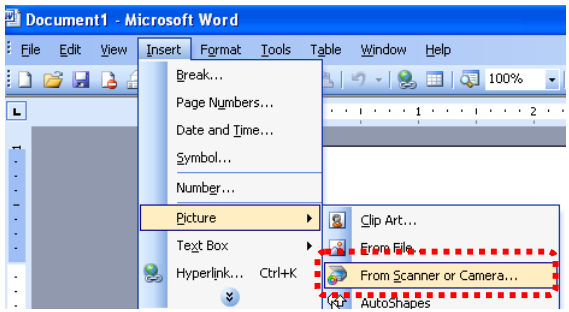

2. Sélectionner [Lumens Document Camera Twain] et cliquer [Custom Insert].

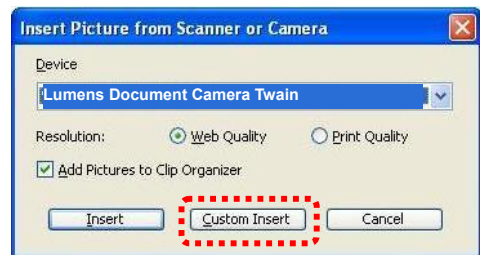

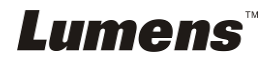

- Insert Captured Image  $\overline{E}$   $\overline{E}$   $\overline{X}$ **FILE** your ound **Blood travels the** Þs different sized t (vessels), called ar veins and capill **Part Mand** Artery Lung **Service** kypen to this hand Capture Cancel
- 3. Une fenêtre affichant une image en direct (voir ci-dessous) s'affichera.

- 4. Pressez sur [Capture] pour saisir des images dans *MS-Word*.
- 5. Pressez sur [Cancel] pour quitter.

#### **7.27.4 Je voudrais configurer PS760 comme Caméra de PC <Remarque> Pour Windows XP, veuillez configurer par le nom du système (Dispositif USB vidéo)**

Ouvrez [My Computer] et cliquez [Lumens Document] pour ouvrir une image en direct.

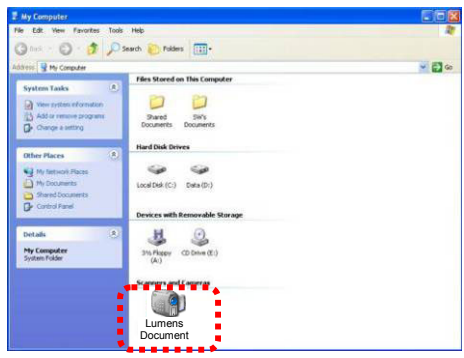

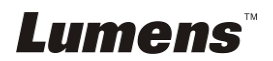

# **7.28 Je voudrais utiliser la fonction télécommande du réseau**

- Le réseau a une plus longue distance pour contrôler que l'interface USB et RS232. Chaque fonction PS760 pourrait être contrôlée et utilisée par le navigateur (IE) sur l'ordinateur des utilisateurs.
- **7.28.1 Je voudrais visionner les images en directe ou utiliser les touches de contrôle** 
	- **7.28.1.1 Ouverture de session à la page de contrôle du réseau PS760** 
		- 1. Ouvrir le navigateur web (Internet Explorer) et entrer l'**adresse IP : Port Numéro**.

**(Exemple : http://192.168.100.150:80/)**

**<Remarque> Pour vérifier l' adresse IP, se référer svp à 7.28.1.2 je voudrais vérifier les configurations de réseau.** 

- 2. Entrer le compte [admin].
- 3. Entrer le mot de passe (le mot de passe de défaut est [9999]), et puis cliquer [OK].

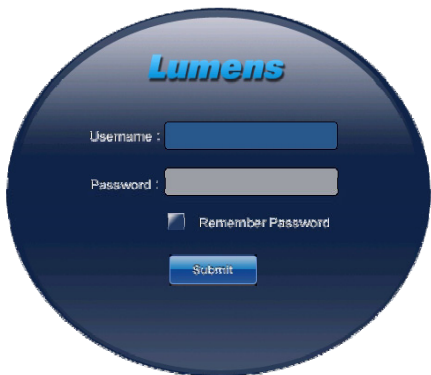

#### **7.28.1.2 Je voudrais vérifier les réglages de réseau.**

Le DHCP est activé par défaut. Veuillez suivre les étapes ci-dessous pour vérifier l'adresse IP.

- 1. Pressez sur [MENU] sur la **télécommande** ou sur le **panneau de contrôle** pour accéder au menu réglages.
- 2. Pressez sur [ $\blacktriangleright$ ] ou [ $\blacktriangleleft$ ] pour sélectionner le menu [Advanced].
- 3. Pressez sur [4] ou [ $\blacktriangledown$ ] pour sélectionnez [Ethernet].
- 4. Pressez sur [ENTER] pour ouvrir le menu de l'OSD Ethernet.
- 5. Pressez sur [MENU] pour quitter le menu OSD.

![](_page_41_Picture_17.jpeg)

![](_page_42_Figure_0.jpeg)

- **7.28.1.3 Voir l'image en direct**
- **A. Utiliser le navigateur IE**

![](_page_42_Picture_3.jpeg)

Veuillez s'il vous plaît modifier les paramètres de sécurité et installer les contrôles ActiveX comme indiqué dans les instructions à l'écran lors de la première utilisation du système.

- 1. Modifier les paramètres de sécurité :
	- Ouvrir la page web  $\rightarrow$  cliquez sur [Tools] dans la barre de fonction  $\rightarrow$  [Internet Options]  $\rightarrow$  [Security]  $\rightarrow$  [Custom Level]  $\rightarrow$ sélectionnez [Download Unsigned ActiveX Controls] et choisissez  $[Property] \rightarrow [OK]$

![](_page_42_Picture_7.jpeg)

![](_page_43_Picture_0.jpeg)

Redémarrer Internet Explorer

2. Installation des contrôles ActiveX :

Suivez les instructions à l'écran et cliquez sur [Install ActiveX Controls]

Veuillez installer le contrôle ActiveX suivant les instruction sur l'écran avant la première utilisation

- Sélectionnez "Installer le contrôle ActiveX" en pressant le bouton de la souris à la position indiquée sur l'écran
- Accepter l'avertissement de sécurité et cliquez sur [Install]
- Alerte du logiciel de sécurité, cliquez sur [Unblock]
- L'installation est terminée
- 3. Voir l'image en direct.
- 4. La méthode de contrôle des touches de contrôle est identique que celle de la télécommande. Le bouton sera gris et désactivé pour les utilisateurs dont la permission est voire-seulement.
- 5. Changer la taille et la luminosité de l'image en direct.

**<Remarque> Pour plus d'informations sur les permissions utilisateur, se référer svp à 7.28.2 je voudrais ajouter ou modifier le compte utilisateur.** 

**B. Utilisation de VLC** 

![](_page_43_Picture_14.jpeg)

**<Remarque> VLC n'est pourvu que pour le visionnement, aucunes touches de contrôle n'y est disponible.** 

- 1. Demarrer le lecteur VLC
- 2. Selectionner "media → Ouvrir le flux de réseau"
- 3. Entrer "rtsp://**A**:**B**@**IP**:8557/h264" au "Veuillez entrer un réseau URL" de la page de réseau
	- **A: Nom du compte**
	- **B: Mot de passe du compte**
	- **IP: Pour l'adresse IP de la caméra document, veuillez vous référer à 7.28.1.2 " Je voudrais vérifier les configurations du réseau" pour la méthode de vérification de l'adresse IP.**
	- **Exemple :** rtsp://**admin**:**9999**@**192.168.100.150**:8557/h264
- 4. Presser "Lecture" pour prévisualiser.

#### **C. Multicast**

**<Remarque> Veuillez s'il vous plaît sélectionner ce réglage lorsque le nombre d'utilisateurs en ligne à regarder l'image en direct en même temps est supérieur à 4. Par ailleurs, tous les utilisateurs doivent être sur le même domaine.** 

1. Connexion à la page web d'administration du PS760

![](_page_44_Picture_12.jpeg)

- 2. Cliquez sur **[Settings]** en haut
- 3. Cliquez **[Network Config]**
- 4. Sélectionnez **[Enable Multicast]**
- 5. Appuyez sur « Confirmer »
- 6. Veuillez cliqué sur **[LIVE Video]** ou lancer le **VLC Player** pour voir les images en direct.

**<Remarque> Après utilisation, veuillez remettre à zéro pour annuler [Enable Multicast].** 

![](_page_44_Picture_19.jpeg)

![](_page_45_Picture_101.jpeg)

**7.28.2 Je voudrais ajouter ou modifier le compte utilisateur** 

#### **<Remarque> Référence pour les permissions d'utilisateur.**

![](_page_45_Picture_102.jpeg)

#### **7.28.2.1 Je voudrais ajouter un compte utilisateur**

- 1. Cliquez [Settings].
- 2. Cliquez [User Config].
- 3. Entrer le nom utilisateur dans [User Name].
- 4. Entrer le mot de passe dans [Password].
- 5. Entrer le mot de passe dans [Confirm Password] encore.
- 6. Régler les permissions dans [Autority].
- 7. Cliquer [OK] pour confirmer et soumettre.

#### **7.28.2.2 Je voudrais effacer un compte utilisateur**

1. Cliquez sur Non d'utilisateur.

![](_page_45_Picture_14.jpeg)

2. Cliquer sur le champ [Delete] pour supprimer l'utilisateur.

#### **7.28.2.3 Je voudrais modifier le mot de passe et les permissions d'utilisateur**

- 1. Cliquez sur Non d'utilisateur.
- 2. Entrer le mot de passe dans [Password].
- 3. Entrer le mot de passe dans [Confirm Password].
- 4. Régler les permissions dans [Autority].
- 5. Cliquez sur [OK] pour valider.

#### **7.28.3 Je veux gérer les images enregistrées**

- 1. Cliquez [Information].
- 2. Cliquez [File list].

![](_page_46_Picture_77.jpeg)

#### **7.28.3.1 Voir les images**

1. Cliquez sur le nom du fichier pour ouvrir l'image enregistrée.

#### **7.28.3.2 Supprimer des images**

1. Sélectionnez le fichier à supprimer puis cliqué sur [Delete]. Appuyez sur [YES] pour confirmer.

![](_page_46_Picture_15.jpeg)

### **7.28.4 Version progiciels**

![](_page_47_Picture_74.jpeg)

- 1. ID du produit : Nom du produit
- 2. Version du logiciel : Progiciel Version actuelle
- 3. Version Lecteur vidéo : Lecteur vidéo Version actuelle

1

4. GUI Version : GUI Version actuelle

### **7.28.5 Mise à niveau Version progiciels**

![](_page_47_Picture_75.jpeg)

**<Remarque> Veuillez télécharger la dernière version progiciels depuis** 

#### **le Site Web de Lumens.**

- 1. Cliquez [Settings].
- 2. Cliquez [Maintenance].
- 3. Cliquez sur "Afficher" dans le champ [Firmware upload], et sélectionnez les fichiers micrologiciel à mettre à niveau.

![](_page_47_Picture_13.jpeg)

- 4. Cliquez [UPLOAD] pour commencer la mise à niveau.
- 5. Quand les fichiers progiciel sont téléchargés, tous les fichiers dans la mémoire intégrée seront supprimés. Si vous voulez sauvegarder ces fichiers, cliquez "annuler" pour annuler la mise à niveau. Vous devez procéder la mise a niveau seulement après que la sauvegarde des fichiers est treminée. Si les fichiers n'ont pas besoin d'être stockés, cliquez "Oui" pour commencer la mise à niveau.

![](_page_48_Picture_65.jpeg)

- 6. Lorsque la procédure de mise à jour passe à "l'étape 3/3", veuillez suivre les instructions à l'écran pour vous connecter au compte administrateur.
- 7. Lorsque l'installation est terminée, veuillez fermer le navigateur IE, puis ouvrez à nouveau le navigateur IE pour démarrer la connexion

![](_page_48_Figure_5.jpeg)

![](_page_48_Picture_6.jpeg)

# **Chapitre 8 Se connecter au microscope**

1 Montez l'**adaptateur de microscope** (Optionnel) sur le microscope.

**<Note> Veuillez sélectionner un adaptateur approprié pour le microscope. L'adaptateur pour microscope est utilisable pour les ouvertures de Ø 28 mm, Ø 31 mm, Ø 33 mm, et Ø 34 mm.** 

2 L'objectif de PS760 se relie à l'**adaptateur de microscope**.

Si l'oculaire est **Ø 33 mm** ou **Ø 34 mm**, seulement, **un adaptateur de microscope Lumens** est nécessaire.

![](_page_49_Figure_5.jpeg)

Si l'oculaire est **Ø 28 mm** ou **Ø 31 mm**, vous avez besoin de **deux adaptateurs de microscope**. (1. L'**adaptateur de microscope de Lumens**. 2. **Adaptateur de microscope approprié** à la taille d'oculaire **Ø 28 mm** ou **Ø 31 mm**.)

![](_page_49_Picture_7.jpeg)

![](_page_49_Picture_8.jpeg)

#### 3 Sélectionnez le mode **[Microscope]**

- 3.1. Si vous utilisez la **télécommande** ou le **panneau de contrôle**
	- 3.1.1. Pressez sur [MENU] pour accéder au menu réglages.
	- 3.1.2. Pressez sur [▶] ou [◀] pour sélectionnez [Display].
	- 3.1.3. Pressez sur [▼] pour sélectionner [Mode].
	- 3.1.4. Pressez sur [▶] ou [◀] pour sélectionner le menu [Microscope].
- 4 Si l'image n'est pas claire
	- 4.1. Veuillez ajuster la mise au point du microscope.
	- 4.2. Veuillez Pressez sur le bouton [AUTO TUNE] de la **télécommande** ou du **panneau de commande** pour activer la mise au point auto.
- 5 Zoom numérique
	- 5.1. Si vous utilisez la **télécommande** ou le **panneau de contrôle**
		- 5.1.1. Pressez sur [MENU] pour accéder au menu réglages.
		- 5.1.2. Pressez sur [ $\blacktriangleright$ ] ou [ $\blacktriangleleft$ ] pour sélectionnez [Display].
		- 5.1.3. Pressez sur [v] pour sélectionner [Digital Zoom].
		- 5.1.4. Pressez sur [▶] ou [◀] pour sélectionnez [On].
		- 5.1.5. Pressez sur [ZOOM +] / [ZOOM -].

**<Note> Veuillez retourner au mode normal après utilisation du microscope, autrement, vous ne pourrez pas utilisez la fonction du zoom plus/moins.**

- 1. Pressez sur [MENU] sur la **télécommande** ou sur le **panneau de contrôle** pour accéder au menu réglages.
- 2. Pressez sur [▶] ou [◀] pour sélectionnez [Display].
- 3. Pressez sur [▼] pour sélectionner [Mode].
- 4. Pressez sur [ $\blacktriangleright$ ] ou [ $\blacktriangleleft$ ] pour sélectionner le menu [Normal].

![](_page_50_Picture_21.jpeg)

**<Note> Vous devriez débrancher et rebrancher le cordon secteur, et puis remettre en marche le PS760 pour que toutes les configurations de l'interrupteur DIP entrent en vigueur.**

# **9.1 Connecter à un projecteur ou à un moniteur**

**9.1.1 Sortie XGA 60Hz Sortie XGA 50Hz** 

**(valeurs par défaut)** 

![](_page_51_Figure_5.jpeg)

**9.1.2 Sortie SXGA 60Hz Sortie SXGA 50Hz** 

![](_page_51_Figure_7.jpeg)

### **9.1.3 Sortie WXGA 60Hz Sortie WXGA 50Hz**

![](_page_51_Figure_9.jpeg)

# **9.1.4 Sortie UXGA 60Hz Sortie UXGA 50Hz**

![](_page_51_Figure_11.jpeg)

![](_page_51_Figure_13.jpeg)

![](_page_51_Figure_15.jpeg)

![](_page_51_Figure_17.jpeg)

![](_page_51_Figure_19.jpeg)

![](_page_51_Picture_20.jpeg)

#### **9.1.5 Sortie 1080P 60 Hz Sortie 1080P 50 Hz**

![](_page_52_Figure_1.jpeg)

![](_page_52_Figure_3.jpeg)

# **9.2 Connecter à TV/DVD**

Off On

**9.2.1 NTSC : Etats-Unis, Taiwan, Panama, Philippine, Canada, Chili, Japon, Corée et Mexique.** 

 $\overline{3}$ 

 $\overline{2}$ 

1

60Hz

4 5

 $50Hz$ 

![](_page_52_Figure_7.jpeg)

![](_page_52_Figure_8.jpeg)

#### **9.2.2 PAL : Pays/régions non listés ci-dessus.**

 $\overline{6}$ 

**PAL** 

![](_page_52_Figure_10.jpeg)

![](_page_52_Figure_12.jpeg)

![](_page_52_Picture_13.jpeg)

# **Chapitre 10 Emballage de la machine**

- 1. Remettre la télécommande sur le support.
- 2. Pliez la tête de la caméra en arrière pour l'aligner avec le bras.
- 3. Tourner les deux bras de lampe et le bras de la tête de la caméra vers le bas et les ajuster pour être parallèles avec la plate-forme.
- 4. Placez le capuchon de l'objectif sur la tête de la caméra.
- 5. En conclusion, plier la machine comme dans la figure suivante.

![](_page_53_Picture_6.jpeg)

![](_page_53_Picture_7.jpeg)

# **Chapitre 11 Dépannage**

Ce chapitre décrit les problèmes que vous pouvez rencontrer lors de l'utilisation de PS760. Si vous avez des questions, veuillez vous référer aux chapitres relatifs et suivre toutes les solutions suggérées. Si le problème continue, veuillez entrer en contact avec notre distributeur ou centre de service.

![](_page_54_Picture_211.jpeg)

![](_page_55_Picture_178.jpeg)

![](_page_56_Picture_192.jpeg)

![](_page_56_Picture_1.jpeg)

![](_page_57_Picture_93.jpeg)

![](_page_57_Picture_1.jpeg)

#### Tension et fréquence mondiales

![](_page_58_Picture_125.jpeg)

![](_page_59_Picture_127.jpeg)

![](_page_59_Picture_1.jpeg)